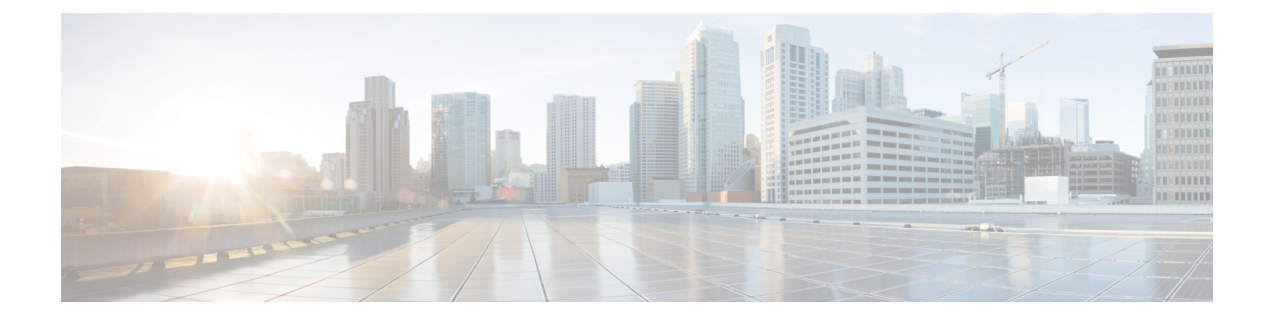

# 部署 **Cisco Jabber** 应用程序和 **Jabber VDI** 软 终端

- 附件管理器, 第1页
- 下载 Cisco Jabber 客户端, 第2页
- 安装 Cisco Jabber Windows 版本, 第2页
- 安装 Cisco Jabber Mac 版本, 第 28 页
- 安装 Cisco Jabber 移动客户端, 第 33 页
- 安装 Jabber VDI 软终端, 第43页

# 附件管理器

### 附件管理器

Jabber 桌面客户端使用配件管理器来启用与头戴式耳机等配件的交互。 配件管理器是一个组件,为 配件设备供应商提供 Unified Communication 控制 API。

部分 Cisco 头戴式耳机和其他第三方设备使用这些 API 从设备将音频静音、应答呼叫和结束呼叫。 第三方供应商编写了应用程序加载的插件。 标准头戴式耳机使用 API 来连接扬声器和麦克风支持。

仅特定设备与附件管理器交互以进行呼叫控制。请联系设备供应商,获取更多信息。配件管理器不 支持桌面电话。

附件管理器功能默认启用,通过启用附件管理器参数配置。您可以使用BlockAccessoriesManager参 数,禁用来自第三方供应商的特定配件管理器插件。

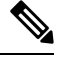

如果在 jabber-config.xml 中将 EnableAccessoriesManager 设置为 false, 部分头戴式耳机上的呼 叫控制按钮将不起作用。 注释

客户端安装程序包括来自供应商的第三方插件。 它们安装在 /Library/Cisco/Jabber/Accessories/ 文件夹中。

支持的第三方供应商:

- Logitech
- Sennheiser
- Jabra
- Plantronics

# 下载 **Cisco Jabber** 客户端

如果需要,您可以使用该客户端操作系统上的签名工具将您自己的客户签名添加到 Jabber 安装程序 或 Cisco 动态库中。

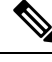

对于 Cisco Jabber Mac 版本, 安装程序包含产品安装程序文件。 在添加到安装程序之前, 使用终端 工具从安装程序提取 pkg 文件,并对 pkg 文件签名。 注释

从适用的来源下载客户端。

- 访问Cisco [软件中心](https://software.cisco.com/download/navigator.html?mdfid=278875338)以下载Cisco Jabber Mac 版本和Cisco Jabber Windows 版本客户端。
- 对于 Cisco Jabber Android 版本,请从 Google Play 中下载应用程序。
- 对于 Cisco Jabber iPhone 和 iPad 版本, 从 App store 下载应用程序。

# 安装 **Cisco Jabber Windows** 版本

Cisco Jabber Windows 版本提供可通过以下方式使用的 MSI 安装软件包:

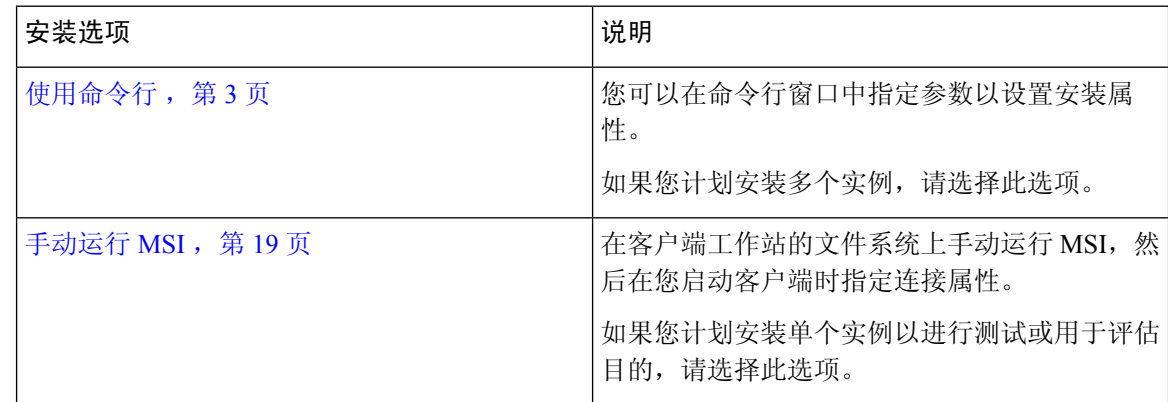

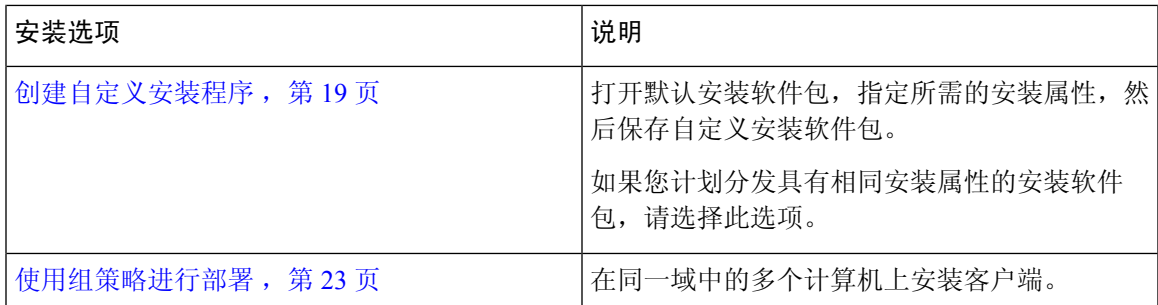

### 开始之前

您必须以本地管理权限登录。

## 使用命令行

在命令行窗口中指定安装参数。

- 步骤 **1** 打开命令行窗口。
- 步骤 **2** 输入以下命令:

msiexec.exe /i CiscoJabberSetup.msi

步骤 **3** 以"参数=值"配对的形式指定命令行参数。

msiexec.exe /i CiscoJabberSetup.msi *argument*=*value*

步骤 **4** 运行命令以安装 Cisco Jabber Windows 版本。

## 示例安装命令

查看用于安装 Cisco Jabber Windows 版本的命令示例。

### **Cisco Unified Communications Manager** 版本 **9.x**

msiexec.exe /i CiscoJabberSetup.msi /quiet CLEAR=1

其中:

CLEAR=1 — 删除任何现有引导程序文件。 /quiet — 指定无提示安装。

### 相关主题

命令行参数, 第3页 语言的 LCID, 第 17 页

### 命令行参数

查看在安装 Cisco Jabber Windows 版本时可以指定的命令行参数。

### 相关主题

示例安装命令, 第3页 语言的 LCID, 第17页

替代参数

下表说明您必须指定来替代以前所安装的任何现有引导程序文件的参数:

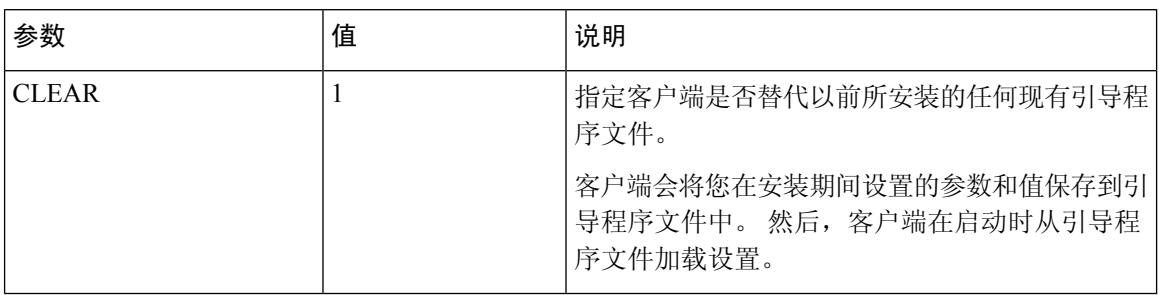

如果您指定 CLEAR,在安装期间会发生以下情况:

**1.** 客户端会删除任何现有的引导程序文件。

**2.** 客户端会创建新的引导程序文件。

如果您不指定 CLEAR,在安装期间客户端会检查现有的引导程序文件。

- 如果引导程序文件不存在,在安装期间客户端会创建引导程序文件。
- 如果引导程序文件存在,客户端不会替代该引导程序文件,并保留现有设置。

如果您要重新安装 Cisco Jabber Windows 版本, 则应考虑以下事项: 注释

- 客户端不保留现有引导程序文件中的设置。如果您指定CLEAR,则还必须根据需要指定所有其 他安装参数。
- 客户端不会将您的安装参数保存到现有的引导程序文件。如果您要更改安装参数的值,或指定 其他安装参数,就必须指定 CLEAR 覆盖现有的设置。

要替代现有的引导程序文件,请按如下在命令行中指定CLEAR: msiexec.exe /i CiscoJabberSetup.msi CLEAR=1

#### 模式类型参数

下表说明您用来指定产品模式的命令行参数:

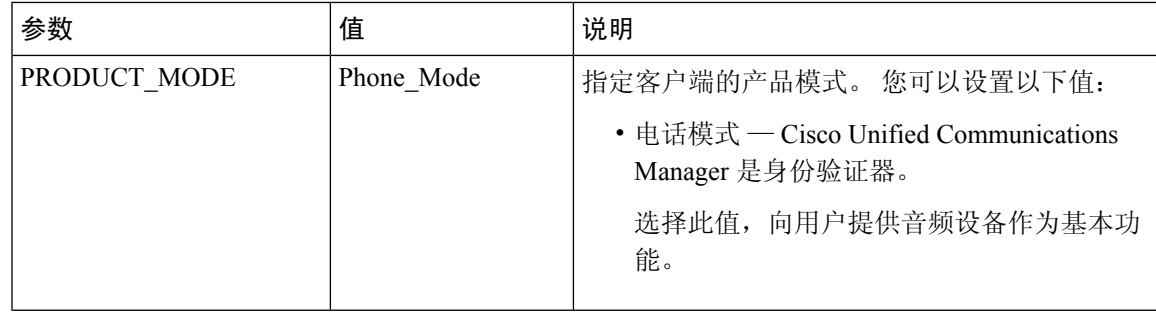

### 何时设置产品模式

在电话模式部署中,Cisco Unified Communications Manager 是身份验证器。 客户端获取身份验证器 后,确定产品模式为电话模式。但是,由于客户端在首次启动时始终以默认产品模式启动,因此用 户在登录后必须重新启动客户端以进入电话模式。

Cisco UnifiedCommunications Manager,9.x和更高版本—在安装过程中不应设置PRODUCT\_MODE 。客户端从服务配置文件获取身份验证器。在用户登录后,客户端需要重新启动以进入电话模式。 注释

### 更改产品模式

要更改产品模式,您必须更改客户端的身份验证器。 然后,客户端可以通过身份验证器确定产品模 式。

安装后更改产品模式的方法具体取决于您的部署。

在所有部署中,用户都可以在"高级设置"窗口中手动设置身份验证器。 注释

在这种情况下,您必须指示用户在"高级设置"窗口中更改身份验证器以更改产品模式。 即使是先 卸载然后重新安装客户端,您也不能覆盖手动设置。

使用 Cisco Unified Communications Manager 版本 9.x 和更高版本更改产品模式

要使用 Cisco Unified Communications Manager 9.x 版和更高版本更改产品模式,请在服务配置文件中 更改身份验证器。

步骤 **1** 在服务配置文件中更改相应用户的身份验证器。

#### 更改默认模式 **>** 电话模式

不要为用户提供 IM and Presence Service。

如果服务配置文件不包含IM andPresenceService配置,则身份验证器就是Cisco UnifiedCommunications Manager。

#### 更改电话模式 **>** 默认模式

为用户提供 IM and Presence Service。

如果在 IM and Presence 配置文件中将产品类型字段的值设置为:

• Unified CM (IM and Presence), 则身份验证器是 Cisco Unified Communications Manager IM and Presence Service。

• Webex(IM and Presence), 则身份验证器是Webex Messenger服务。

步骤 **2** 指示用户注销,然后重新登录。

当用户登录到客户端时,客户端会检索服务配置文件中的更改,并将用户登录到身份验证器。然后,客户端确定 产品模式并提示用户重新启动客户端。

用户重新启动客户端后,将完成产品模式更改。

### 验证参数

下表说明您可以设置的命令行参数,用于指定验证来源:

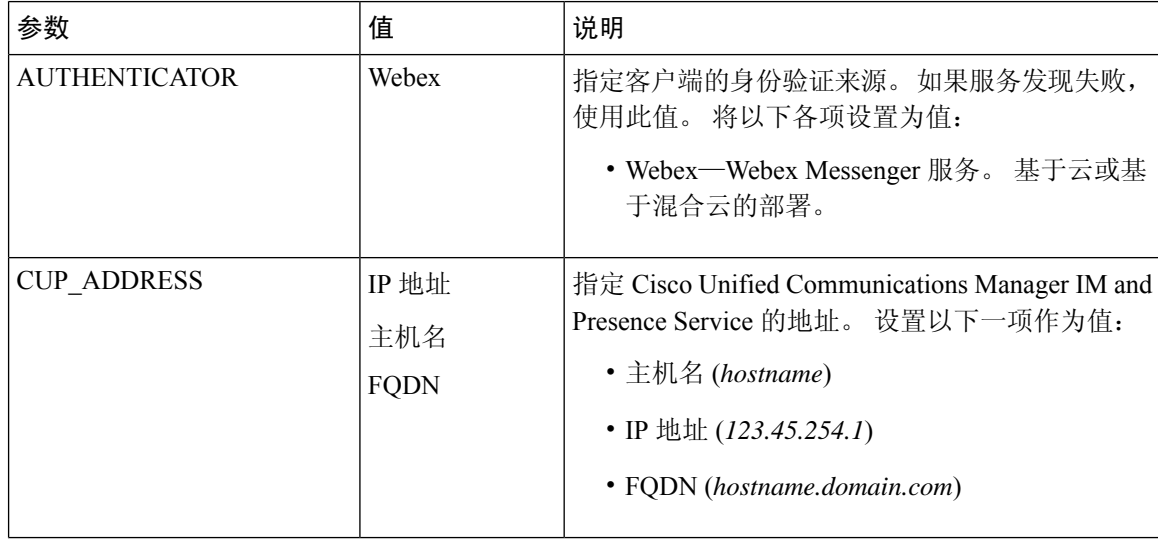

 $\mathbf I$ 

٠

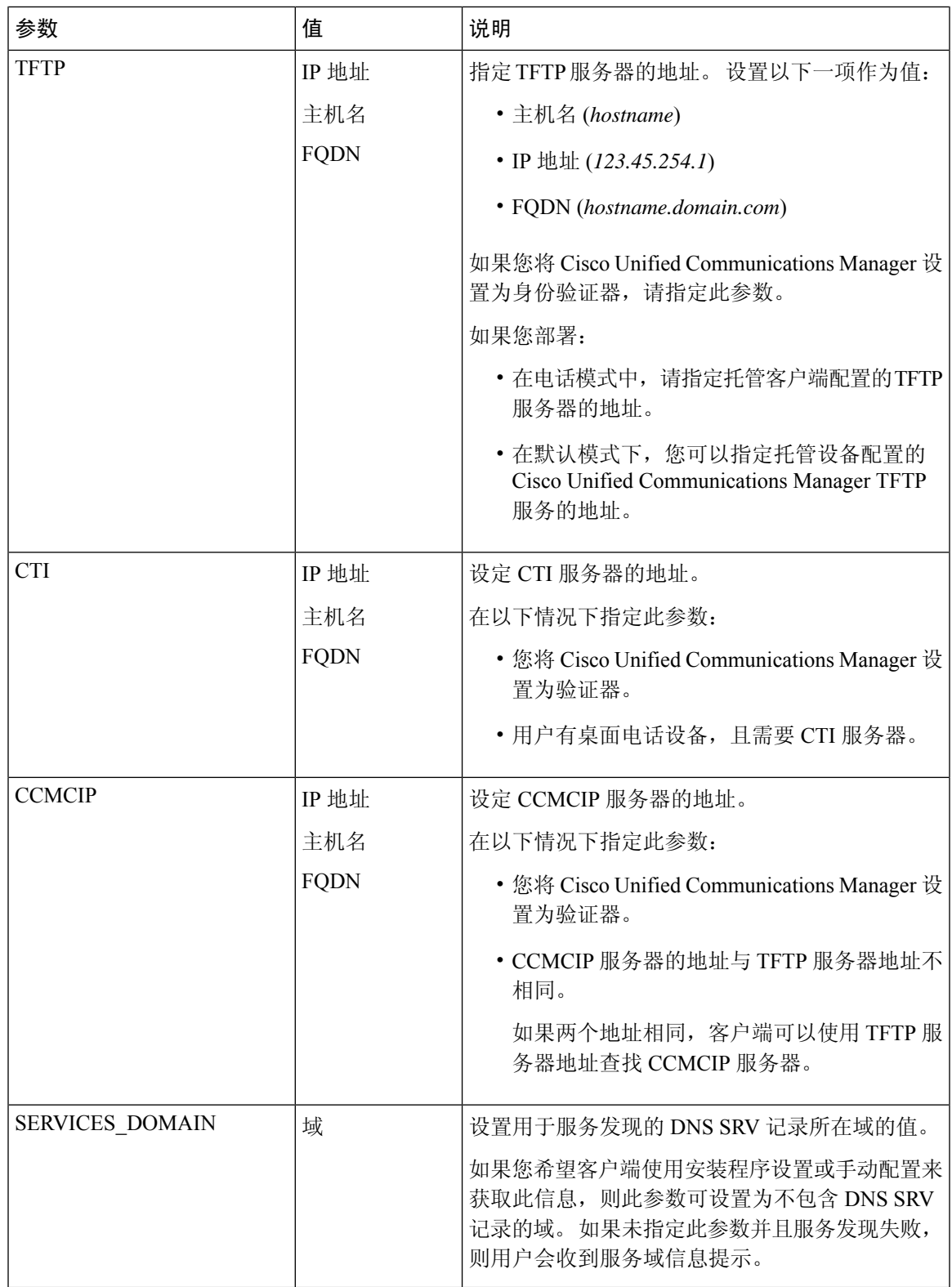

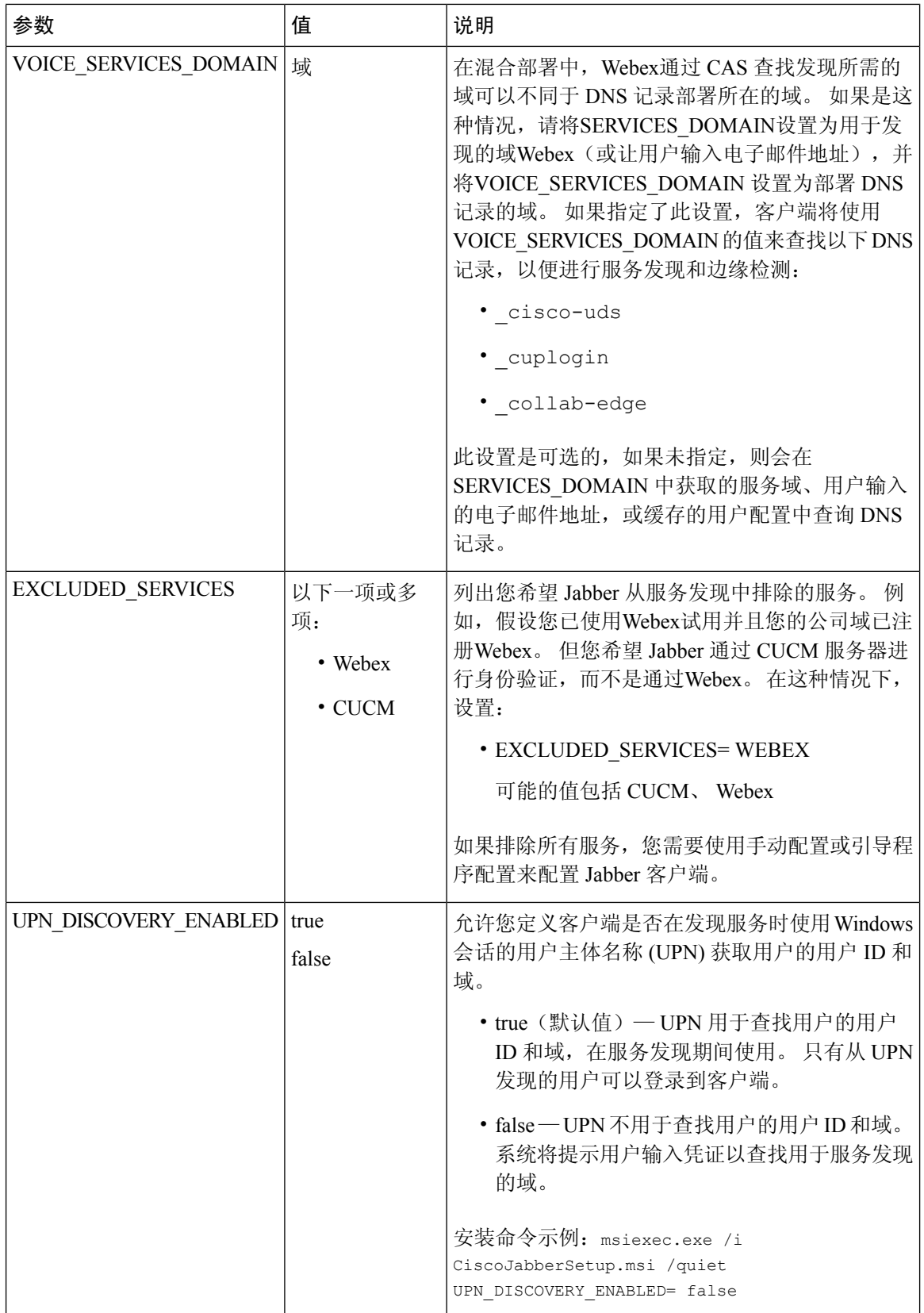

٠

TFTP 服务器地址

Cisco Jabber Windows 版本从 TFTP 服务器检索两个不同的配置文件:

- 您所创建的客户端配置文件。
- 位于 Cisco Unified Communications Manager TFTP 服务上的设备配置文件(如果您为用户提供设 备)。

为了尽量减少工作量,您应在 Cisco Unified Communications Manager TFTP 服务上托管客户端配置文 件。之后,您会拥有一个适用于所有配置文件的 TFTP 服务器地址,并可根据需要指定该地址。

然而,您可以在与设备配置文件不同的 TFTP 服务器上托管您的客户端配置文件。 在此情况下,您 拥有两个不同的TFTP服务器地址:一个是托管设备配置的TFTP服务器的地址,另一个是托管客户 端配置文件的 TFTP 服务器的地址。

### 默认部署

本节介绍您如何在具有在网状态服务器的部署中处理两个不同的 TFTP 服务器地址。

您应执行以下操作:

- **1.** 在"在网状态"服务器上指定托管客户端配置的 TFTP 服务器的地址。
- **2.** 在安装期间,使用 TFTP 参数指定 Cisco Unified Communications Manager TFTP 服务的地址。

当客户端首次启动时,它会:

- **1.** 从引导程序文件检索 Cisco Unified Communications Manager TFTP 服务的地址。
- **2.** 从 Cisco Unified Communications Manager TFTP 服务获取设备配置。
- **3.** 连接到在网状态服务器。
- **4.** 在"在网状态"服务器上指定托管客户端配置的 TFTP 服务器的地址。
- **5.** 从 TFTP 服务器获取客户端配置。

#### 电话模式部署

本节介绍您如何在电话模式部署中处理两个不同的 TFTP 服务器地址。

您应执行以下操作:

- **1.** 在安装期间,使用 TFTP 参数指定托管客户端配置的 TFTP 服务器的地址。
- **2.** 使用以下参数,在您的客户端配置文件中指定托管设备配置的TFTP服务器的地址:TftpServer1。
- **3.** 在 TFTP 服务器上托管客户端配置文件。

当客户端首次启动时,它会:

- **1.** 从引导程序文件中检索 TFTP 服务器的地址。
- **2.** 从 TFTP 服务器获取客户端配置。
- **3.** 从客户端配置检索 Cisco Unified Communications Manager TFTP 服务的地址。
- **4.** 从 Cisco Unified Communications Manager TFTP 服务获取设备配置。

### 通用安装参数

下表介绍某些通用命令行参数:

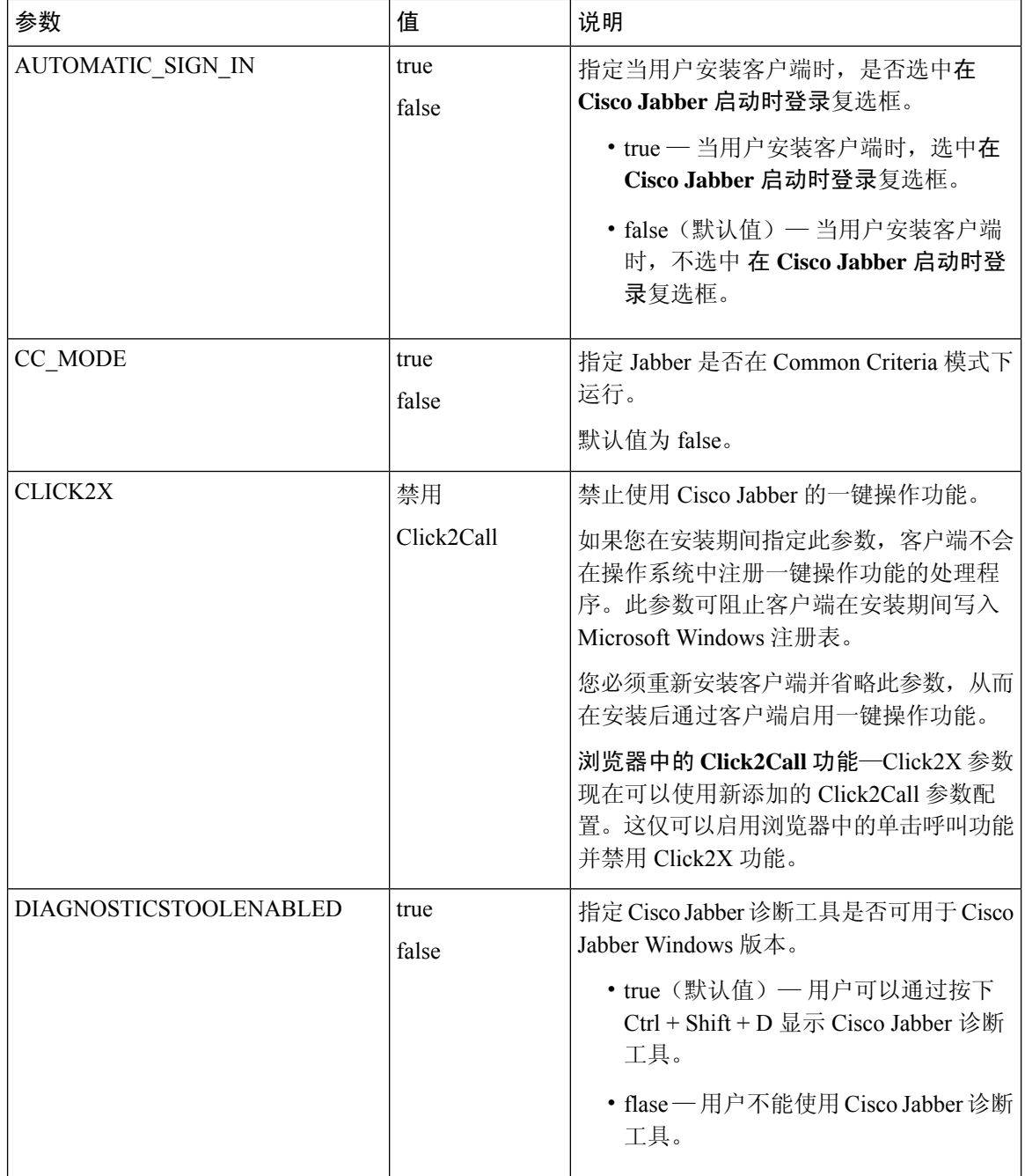

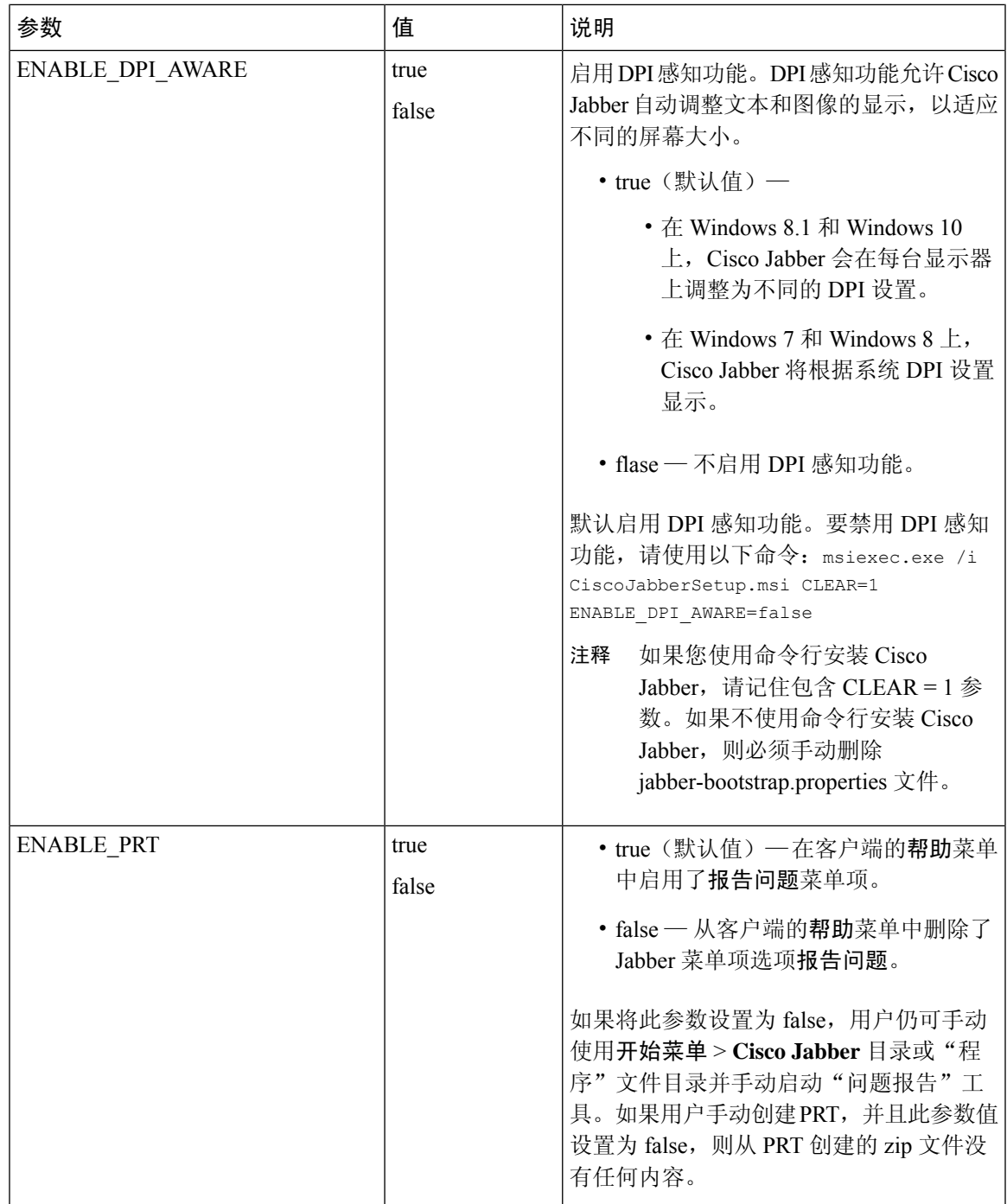

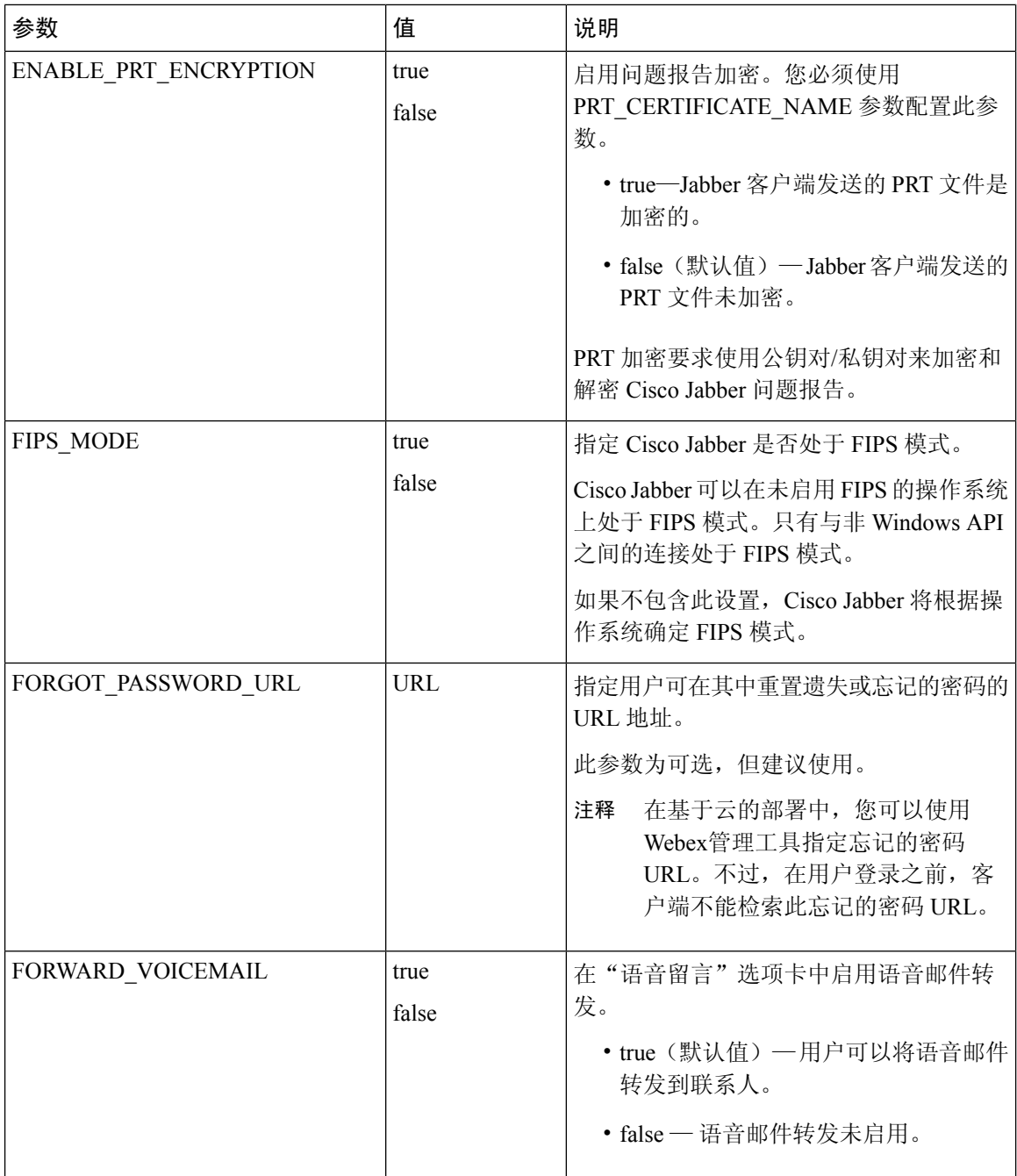

ı

 $\overline{\phantom{a}}$ 

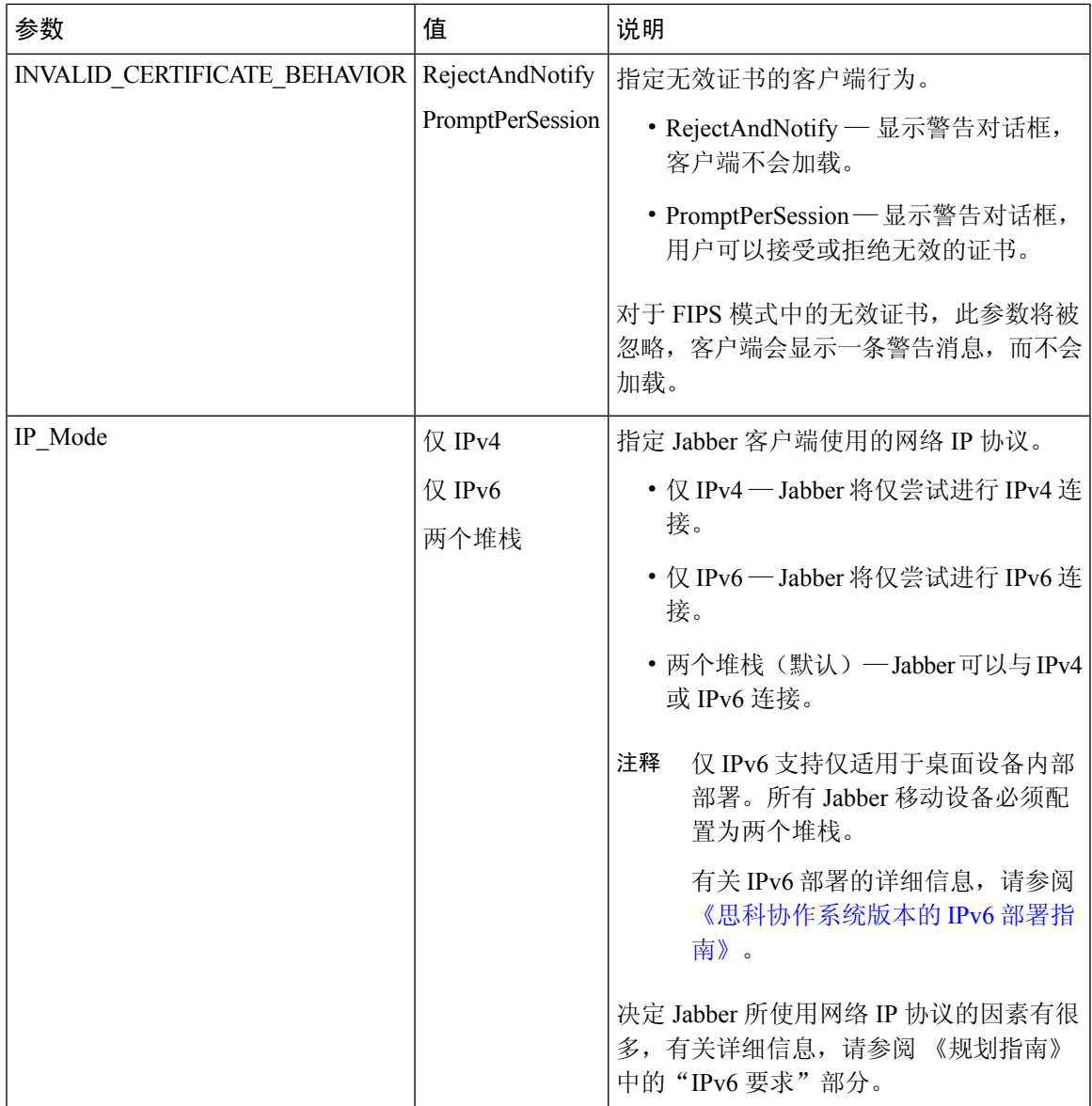

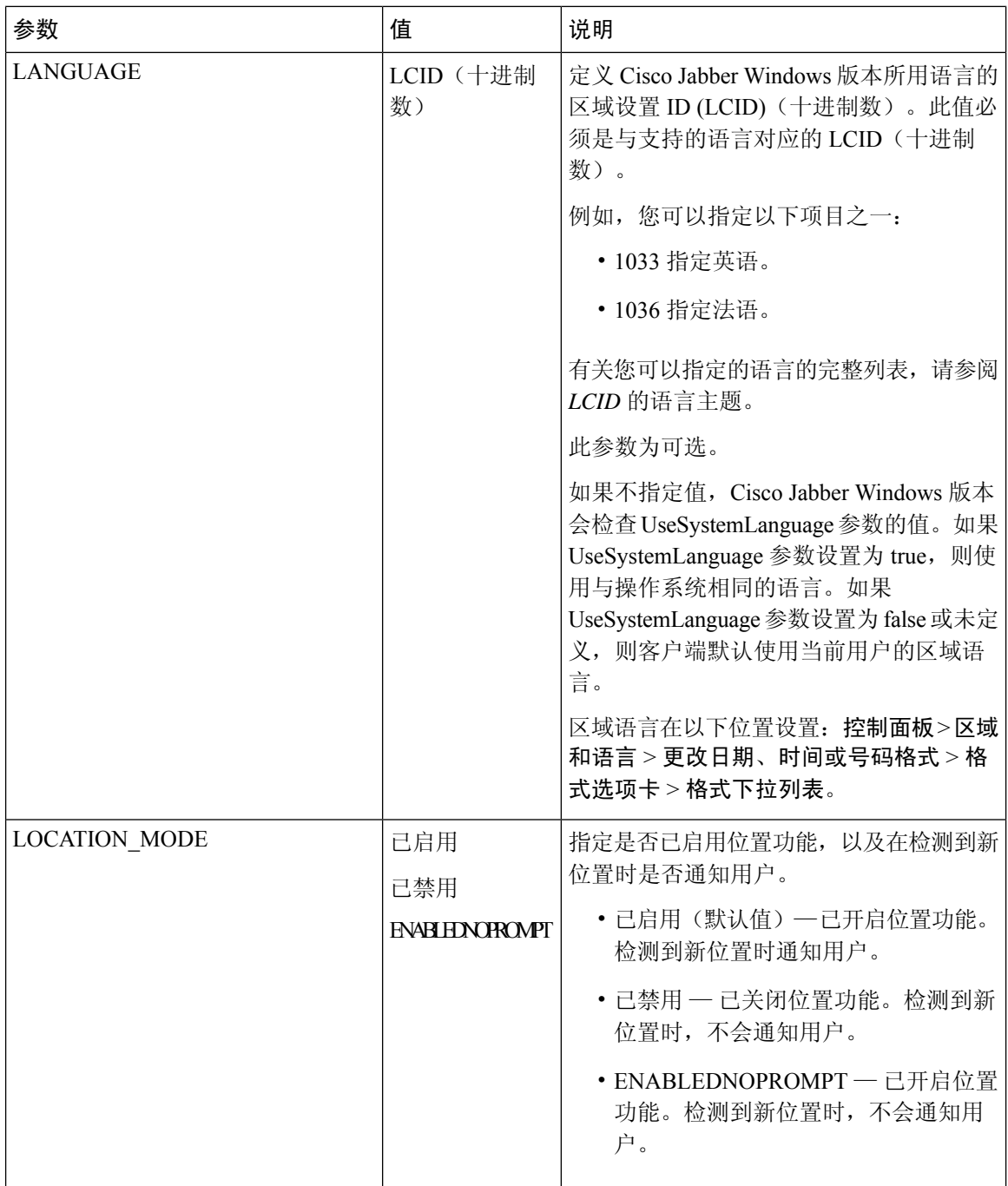

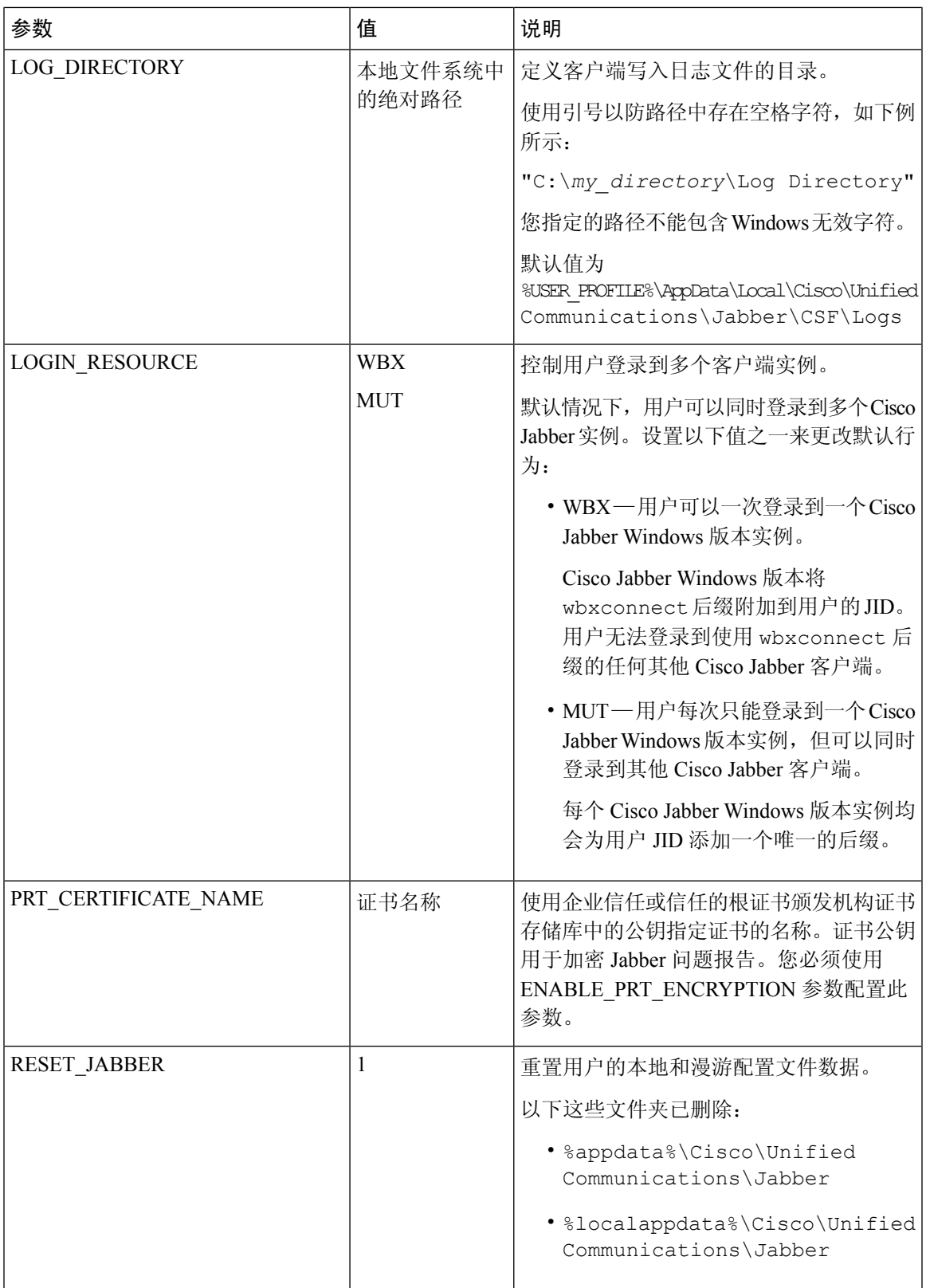

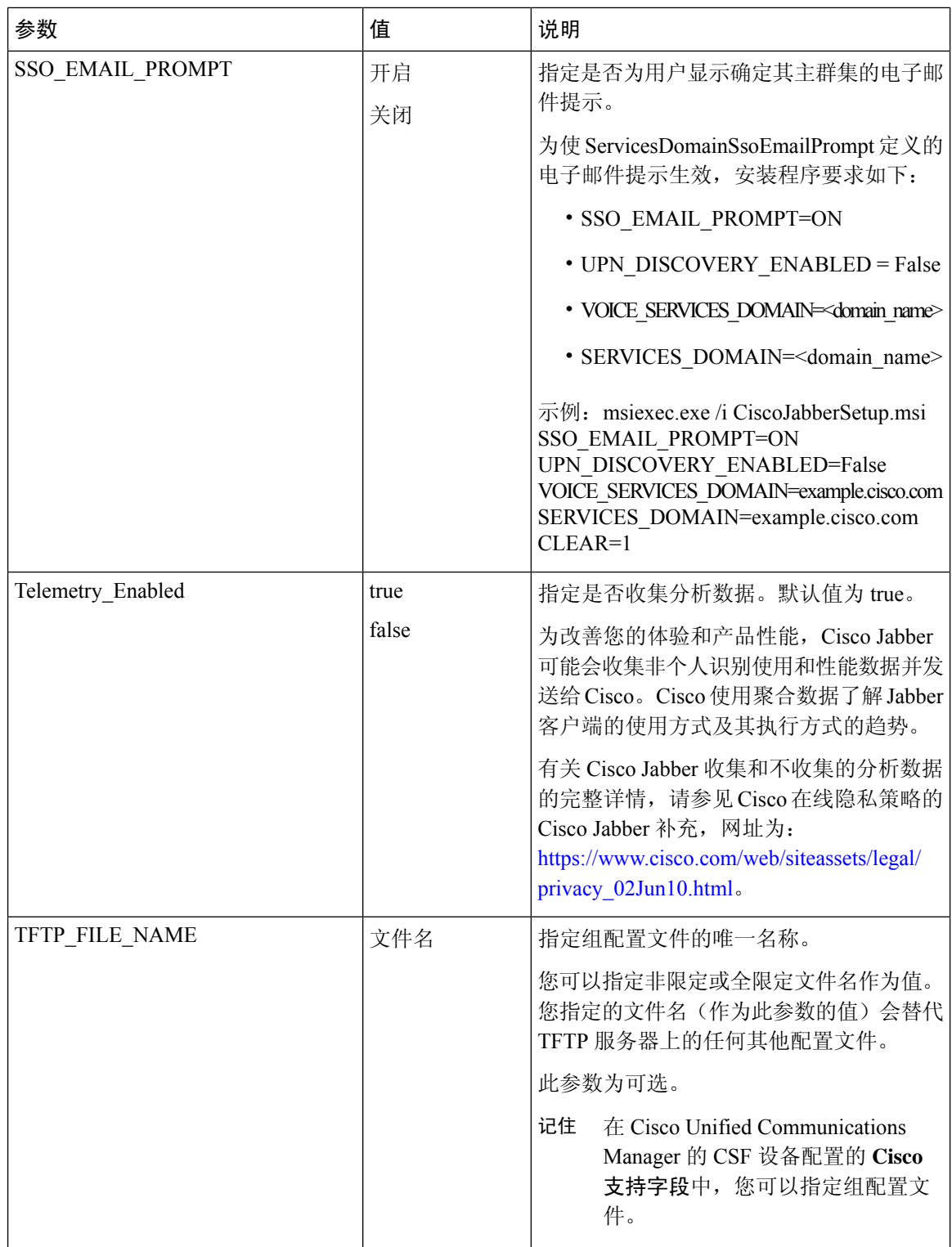

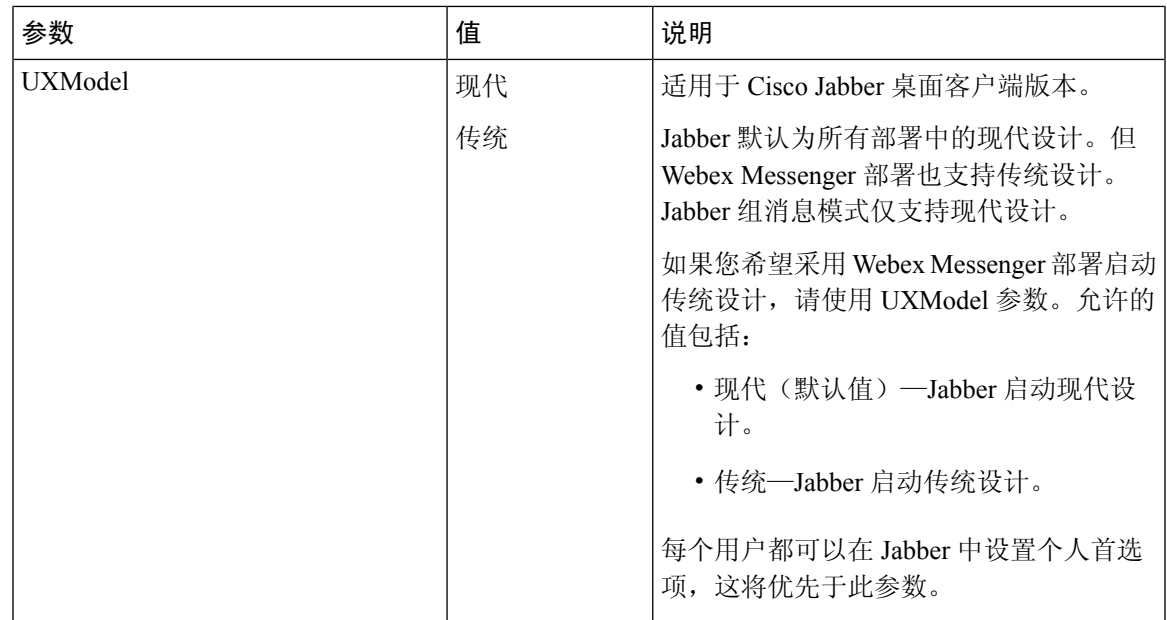

## 语言的 **LCID**

下表列出了Cisco Jabber客户端所支持语言的区域设置标识符(LCID)或语言标识符(LangID)。

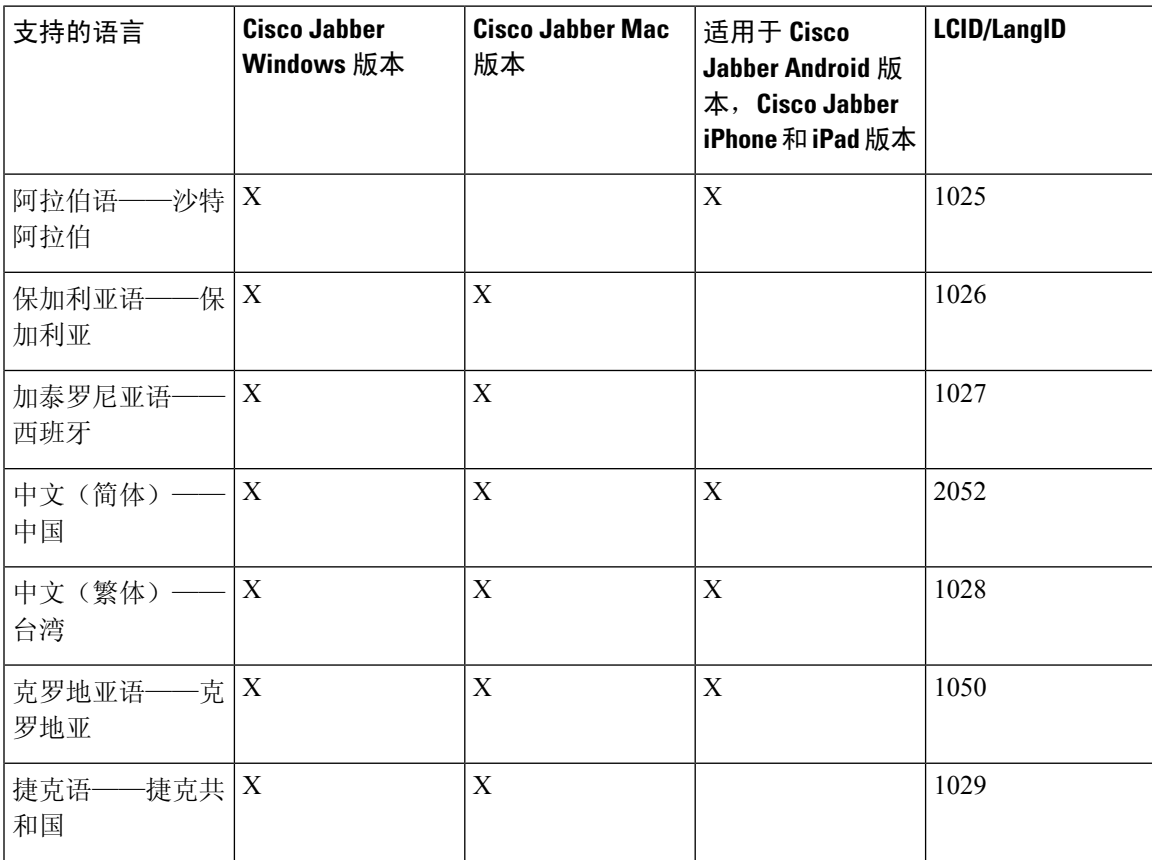

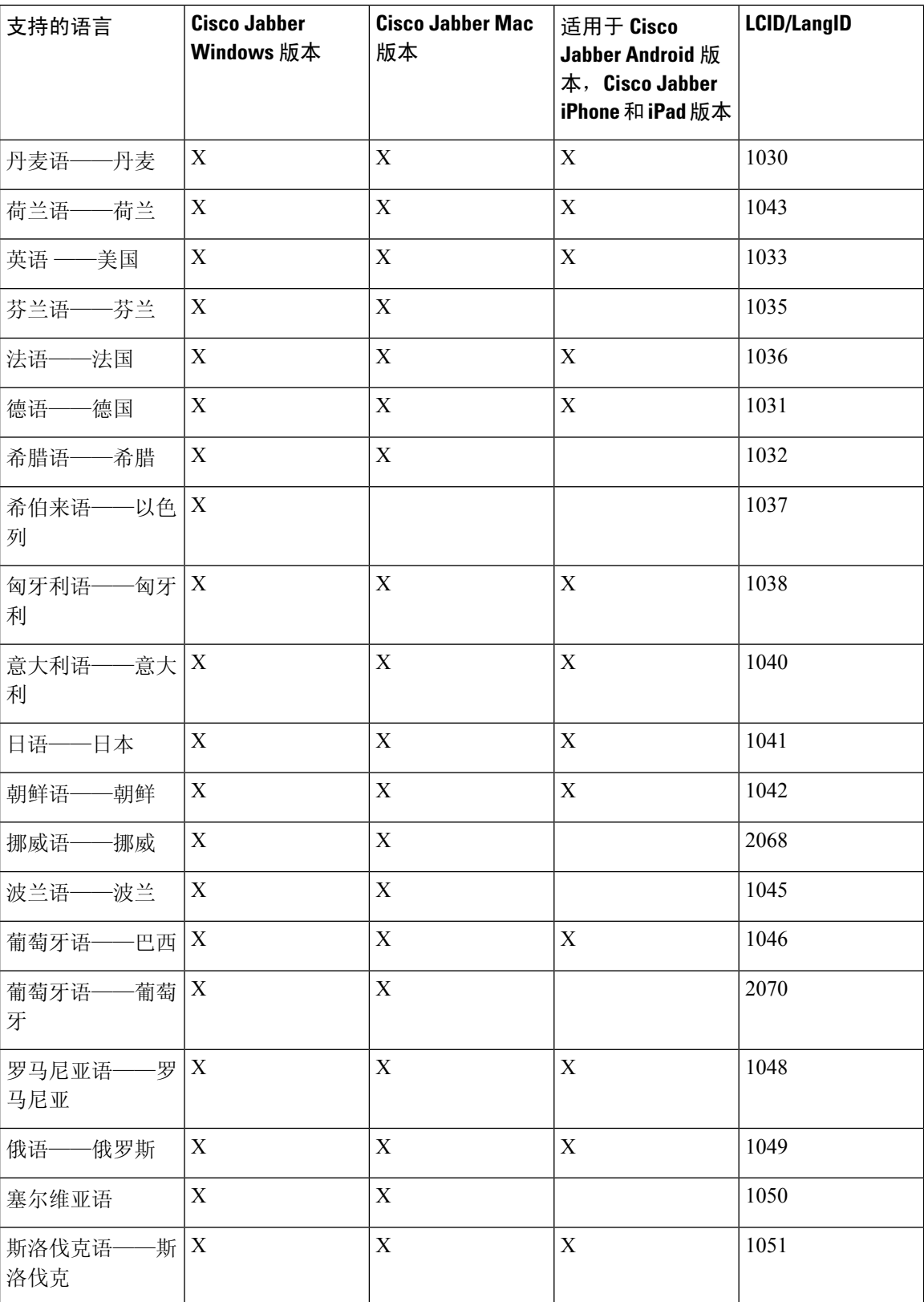

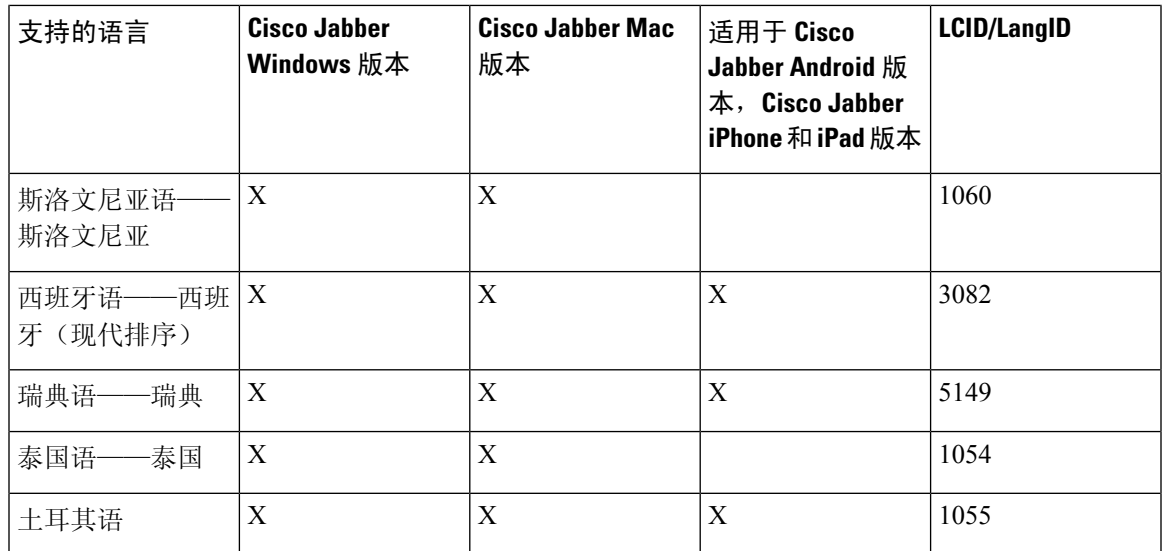

### 相关主题

示例安装命令, 第3页 命令行参数, 第3页

# 手动运行 **MSI**

您可以手动运行安装程序,以安装单个客户端实例,并在"高级设置"窗口中指定连接设置。

- 步骤 **1** 启动 CiscoJabberSetup.msi。 安装程序会打开窗口,指导您进行安装。
- 步骤 **2** 按照以下步骤完成安装过程。
- 步骤 **3** 启动 Cisco Jabber Windows 版本。
- 步骤 **4** 选择手动设置和登录。

"高级设置"窗口将会打开。

- 步骤 **5** 指定连接设置属性的值。
- 步骤 **6** 选择保存。

# 创建自定义安装程序

您可以转换默认的安装软件包,以创建自定义安装程序。

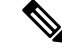

您使用Microsoft Orca创建自定义安装程序。Microsoft Orca作为适用于Windows 7和.NET Framework 4 的 Microsoft Windows SDK 的一部分提供。 注释

从[microsoft](http://www.microsoft.com/download/en/details.aspx?id=8279) 网站下载并安装适用于 Windows 7 和 .NET Framework 4 的 Microsoft Windows SDK。

过程

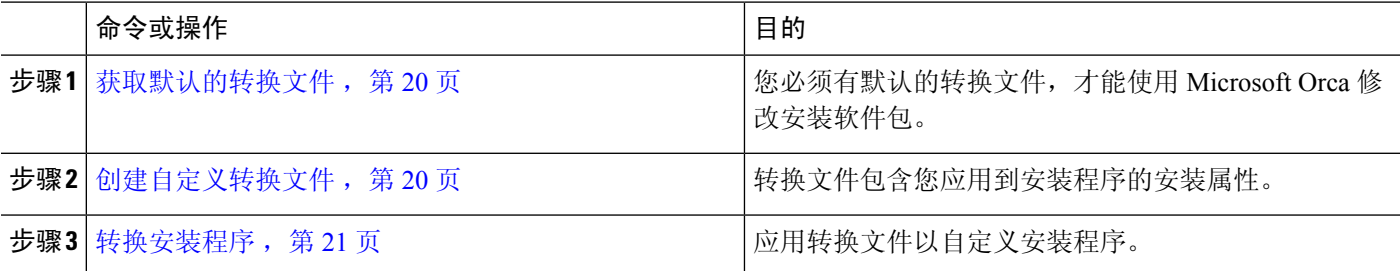

### 获取默认的转换文件

您必须有默认的转换文件,才能使用 Microsoft Orca 修改安装软件包。

- 步骤 **1** 从[软件下载页](http://software.cisco.com/download/type.html?mdfid=284324806&catid=null)下载 Cisco Jabber 管理软件包。
- 步骤 **2** 将 CiscoJabberProperties.msi 从 Cisco Jabber 管理软件包复制到您的文件系统。

### 下一步做什么

### 创建自定义转换文件, 第20页

### 创建自定义转换文件

要创建自定义安装程序,您可以使用转换文件。 转换文件包含您应用到安装程序的安装属性。

默认的转换文件可让您在转换安装程序时指定属性的值。如果您在创建一个自定义安装程序,就应 该使用默认的转换文件。

您可以有选择性地创建自定义转换文件。 您为自定义转换文件中的属性指定值,然后将其应用到安 装程序。

如果您需要使用不同属性值的多个自定义安装程序,请创建自定义转换文件。例如,创建一个将默 认语言设置成法语的转换文件,和另一个将默认语言设置成西班牙语的转换文件。然后,您可以将 每个转换文件单独应用到安装软件包。 结果是您创建了两个安装程序,每种语言一个安装程序。

### 开始之前

获取默认的转换文件, 第20页

步骤 **1** 启动 Microsoft Orca。

步骤 **2** 打开 CiscoJabberSetup .msi,然后应用 CiscoJabberProperties。

步骤 **3** 指定适当安装程序属性的值。

步骤 **4** 生成并保存转换文件。

a) 选择转换 > 生成转换。

b) 在文件系统中选择保存转换文件的位置。

c) 指定转换文件的名称,然后选择保存。

您创建的转换文件会保存为 *file\_name*.mst。 您可以应用此转换文件以修改 CiscoJabberSetup.msi 的属性。

下一步做什么

转换安装程序, 第 21 页

### 转换安装程序

应用转换文件以自定义安装程序。

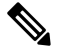

应用转换文件将更改 CiscoJabberSetup.msi 的数字签名。 尝试修改或重命名 CiscoJabberSetup.msi 将彻底删除该签名。 注释

开始之前

创建自定义转换文件, 第20页

- 步骤 **1** 启动 Microsoft Orca。
- 步骤 **2** 在 Microsoft Orca 中打开 CiscoJabberSetup.msi。
	- a) 选择文件 > 打开。
	- b) 浏览到您的文件系统上 CiscoJabberSetup.msi 的位置。
	- c) 选择 CiscoJabberSetup.msi,然后选择打开。

安装软件包将在 Microsoft Orca 中打开。 安装程序的表格列表将在表格窗格中打开。

步骤 **3** 必需: 移除除 1033(英语)之外的所有语言代码。

限制 您必须从自定义安装程序中移除除 1033(英语)之外的所有语言代码。

Microsoft Orca 不会在自定义安装程序中保留任何语言文件,但默认值 1033 除外。如果不从自定义安装程 序中移除所有语言代码,您将无法在英语之外的任何操作系统上运行安装程序。

a) 选择查看 > 摘要信息。

编辑摘要信息窗口将会显示。

- b) 找到语言字段。
- c) 移除除 1033 之外的所有语言代码。
- d) 单击确定。

英语已设置为您的自定义安装程序的语言。

- 步骤 **4** 应用转换文件。
	- a) 选择转换 > 应用转换。
	- b) 浏览到您的文件系统上的转换文件的位置。
	- c) 选择转换文件,然后选择打开。
- 步骤 **5** 在表格窗格中的表格列表中选择属性。

CiscoJabberSetup.msi 的属性列表将在应用程序窗口的右窗格中打开。

步骤 **6** 指定所需属性的值。

提示 值区分大小写。 请确保您输入的值与本文档中的值相匹配。

- 将CLEAR属性的值设为1以覆盖以前安装中的任何现有引导程序文件。如果不覆盖现有的引导程序文件, 提示 则您在自定义安装程序中设置的值不会生效。
- 步骤 **7** 删除任何不需要的属性。

删除任何未设置的属性非常重要,否则设置的属性不会生效。 逐一删除每个不需要的属性。

- a) 右键单击要删除的属性。
- b) 选择删除行。
- c) 在 Microsoft Orca 提示您继续时选择确定。
- 步骤 **8** 必需: 启用您的自定义安装程序以保存嵌入的流。
	- a) 选择工具 > 选项。
	- b) 选择数据库选项卡。
	- c) 选择在'另存为'期间复制嵌入的流。
	- d) 选择应用,然后选择确定。
- 步骤 **9** 保存您的自定义安装程序。
	- a) 选择文件 > 将转换数据另存为。
	- b) 在您的文件系统上选择用于保存安装程序的位置。
	- c) 指定安装程序的名称,然后选择保存。

### 安装程序属性

以下是您可以在自定义安装程序中修改的属性:

• CLEAR

- PRODUCT\_MODE
- AUTHENTICATOR
- CUP\_ADDRESS
- TFTP
- CTI
- CCMCIP
- LANGUAGE
- TFTP\_FILE\_NAME
- FORGOT\_PASSWORD\_URL
- SSO\_ORG\_DOMAIN
- LOGIN\_RESOURCE
- LOG\_DIRECTORY
- CLICK2X
- SERVICES\_DOMAIN

这些属性与安装参数对应,并有相同的值。

## 使用组策略进行部署

在 Microsoft Windows Server 上安装使用 Microsoft Group Policy Management Console (GPMC) 的 Cisco Jabber Windows 版本。

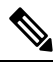

要安装使用组策略的 Cisco Jabber Windows 版本, 则您计划部署 Cisco Jabber Windows 版本的所有计 算机或用户都必须在相同域内。 注释

### 过程

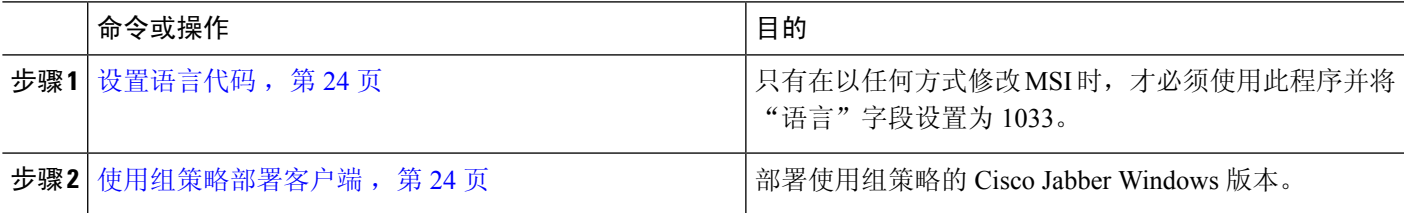

### 设置语言代码

在组策略部署方案中,如果使用 Cisco 提供的准确 MSI 文件,则无需更改安装语言。 在这些情况 下,将根据 Windows 用户区域设置(格式)确定安装语言。 只有在以任何方式修改 MSI 时,才必 须使用此程序并将"语言"字段设置为 1033。

有关 Jabber 客户端支持的语言的区域设置标识符 (LCID) 或语言标识符 (LangID) 的列表,请参阅语 言的 LCID, 第 17 页。

步骤 **1** 启动 Microsoft Orca。

Microsoft Orca 作为适用于 Windows 7 和 .NET Framework 4 的 Microsoft Windows SDK 的一部分提供,您可以从 Microsoft 网站下载。

- 步骤 **2** 打开 CiscoJabberSetup.msi。
	- a) 选择文件 > 打开。
	- b) 浏览到您的文件系统上 CiscoJabberSetup.msi 的位置。
	- c) 选择 CiscoJabberSetup.msi,然后选择打开。
- 步骤 **3** 选择查看 > 摘要信息。
- 步骤 **4** 找到语言字段。
- 步骤 **5** 将语言字段设置为 1033。
- 步骤 **6** 单击确定。
- 步骤 **7** 必需: 启用您的自定义安装程序以保存嵌入的流。
	- a) 选择工具 > 选项。
	- b) 选择数据库选项卡。
	- c) 选择在'另存为'期间复制嵌入的流。
	- d) 选择应用,然后选择确定。

### 步骤 **8** 保存您的自定义安装程序。

- a) 选择文件 > 将转换数据另存为。
- b) 在您的文件系统上选择用于保存安装程序的位置。
- c) 指定安装程序的名称,然后选择保存。

### 下一步做什么

使用组策略部署客户端, 第 24 页

### 使用组策略部署客户端

完成此任务中的步骤,以使用组策略部署 Cisco Jabber Windows 版本。

开始之前

设置语言代码, 第 24 页

步骤 **1** 将安装软件包复制到软件分发点进行部署。

您计划部署 Cisco Jabber Windows 版本的所有计算机或用户,必须能够访问分发点中的安装软件包。

步骤2 选择开始 > 运行, 然后输入以下命令:

GPMC.msc

组策略管理控制台将会打开。

- 步骤 **3** 创建新的组策略对象。
	- a) 在左窗格中右键单击适当的域。
	- b) 选择在这个域中创建 **GPO** 并在此处链接。 新建 **GPO** 窗口将会打开。
	- c) 在名称字段中输入组策略对象的名称。
	- d) 保留默认值, 或从源 Starter GPO 下拉列表中选择适当的选项, 然后选择确定。 新的组策略会显示在域的组策略列表中。
- 步骤 **4** 设置您的部署范围。
	- a) 在左窗格中的域下面,选择组策略对象。 组策略对象会显示在右窗格中。
	- b) 在范围选项卡的安全筛选部分中,选择添加。 选择用户、计算机或组窗口将会打开。
	- c) 指定您要部署Cisco Jabber Windows 版本的计算机和用户。

#### 步骤 **5** 指定安装软件包。

- a) 在左窗格中右键单击组策略对象,然后选择编辑。 组策略管理编辑器将会打开。
- b) 选择计算机配置,然后选择策略 > 软件设置。
- c) 右键单击软件安装,然后选择新建 > 软件包。
- d) 在文件名旁边输入安装软件包的位置, 例如 \\server\software distribution。

重要事 您必须输入通用命名约定 (UNC) 路径,作为安装软件包的位置。 如果您不输入 UNC 路径,组策略就无 法部署 Cisco Jabber Windows 版本。 项

- e) 选择安装软件包,然后选择打开。
- f) 在部署软件对话框中,选择已分配,然后再选择确定。

在下次计算机启动时,组策略即会在每台计算机上安装 Cisco Jabber Windows 版本。

## 配置 **Windows** 版本自动更新

要启用自动更新,您可以创建包含最新版本信息的 XML 文件,包括 HTTP 服务器中安装软件包的 URL。 当用户登录、从休眠模式恢复计算机, 或从帮助菜单执行手动更新请求时, 客户端会检索 XML 文件。

$$
\mathscr{O}
$$

如果对即时消息Webex Messenger和在网状态功能使用此服务,则应使用Webex管理工具配置自动更 新。 注释

### **XML** 文件结构

用于自动更新的 XML 文件有以下结构:

```
<JabberUpdate>
          <App name="JabberWin">
               <LatestBuildNum>12345</LatestBuildNum>
               <LatestVersion>11.8.x</LatestVersion>
               <Mandatory>true</Mandatory>
               <Message>
                  <![CDATA[<b>This new version of Cisco Jabber lets you do the
                  following:</b>><ul><li>Feature 1</li><li>Feature 2</li></ul>For
                  more information click <a target="_blank"
                 href="http://cisco.com/go/jabber">here</a>.]]>
               </Message>
               <DownloadURL>http://http_server_name/CiscoJabberSetup.msi</DownloadURL>
          </App>
```
</JabberUpdate>

### 开始之前

- 安装并配置 HTTP 服务器以托管 XML 文件和安装软件包。
- 确保用户有在工作站中安装软件更新的权限。

如果用户在工作站中没有管理权限,Microsoft Windows会停止更新安装。您必须以管理权限登 录才能完成安装。

步骤 **1** 在 HTTP 服务器上托管更新安装程序。

- 步骤 **2** 使用任何文本编辑器创建更新 XML 文件。
- 步骤 **3** 按如下方式在 XML 中指定值:
	- 名称— 指定以下 ID 作为应用程序元素的名称属性的值:
		- JabberWin 更新适用于 Cisco Jabber Windows 版本。
	- LatestBuildNum 更新的内部版本号。
	- LatestVersion 更新的版本号。
	- 必填—(仅限 Windows 客户端)True 或 False。 确定在提示时用户是否必须升级其客户端版本。

• Message — 以下格式的 HTML:

```
<![CDATA[your_html]]>
```
- DownloadURL HTTP 服务器中的安装软件包 URL。
- •AllowUpdatesViaExpressway—(仅限 Windows 客户端)。 False(默认值)或 True。 确定 Jabber 在通 过移动设备和Remote Access的 Expressway 连接到公司网络时,是否可以执行自动更新。

如果您的更新 XML 文件托管在公共 web 服务器上,请将此参数设置为"flase"。 否则,更新文件会告诉 Jabber 它托管在必须通过手机和Remote Access的 Expressway 访问的内部服务器上。

- 步骤 **4** 保存并关闭您的更新 XML 文件。
- 步骤 **5** 在 HTTP 服务器上托管您的更新 XML 文件。
- 步骤 **6** 在配置文件中指定更新 XML 文件的 URL 作为 UpdateUrl 参数的值。

## 卸载 **Cisco Jabber Windows** 版本

您可以使用命令行或 Microsoft Windows 控制面板来卸载 Cisco Jabber Windows 版本。 本文档说明了 如何使用命令行卸载 Cisco Jabber Windows 版本。

### 使用安装程序

如果安装程序在文件系统中可用,请使用它删除 Cisco Jabber Windows 版本。

步骤 **1** 打开命令行窗口。

### 步骤 **2** 输入以下命令:

msiexec.exe /x *path\_to\_*CiscoJabberSetup.msi

例如,

msiexec.exe /x C:\Windows\Installer\CiscoJabberSetup.msi /quiet

其中 /quiet 指定无提示卸载。

该命令将从计算机中删除 Cisco Jabber Windows 版本。

### 使用产品代码

如果安装程序在文件系统中不可用,请使用产品代码删除 Cisco Jabber Windows 版本。

步骤 **1** 查找产品代码。

- a) 打开 Microsoft Windows 注册表编辑器。
- b) 找到以下注册表项: HKEY CLASSES ROOT\Installer\Products
- c) 选择编辑 > 查找。
- d) 在查找窗口的查找目标文本框中输入 Cisco Jabber, 然后选择查找下一个。
- e) 查找 **ProductIcon** 项的值。

产品代码是 ProductIcon 项的值, 例如

C:\Windows\Installer\{*product\_code*}\ARPPRODUCTICON.exe。

- 注释 产品代码因不同的 Cisco Jabber Windows 版本版本而有变化。
- 步骤 **2** 打开命令行窗口。
- 步骤 **3** 输入以下命令:

msiexec.exe /x *product\_code* 例如, msiexec.exe /x 45992224-D2DE-49BB-B085-6524845321C7 /quiet 其中 /quiet 指定无提示卸载。

该命令将从计算机中删除 Cisco Jabber Windows 版本。

# 安装 **Cisco Jabber Mac** 版本

## **Cisco Jabber Mac** 版本的安装程序

### 安装客户端

您可以选择使用以下方法之一安装客户端:

- 为用户提供安装程序以手动安装应用程序。该客户端安装在应用程序文件夹中。您必须删除之前 版本的客户端。
- 为用户配置自动更新,安装程序会无提示更新应用程序。

对于自动更新,安装程序始终会将客户端添加到应用程序文件夹中。

- 如果客户端存在于不同的文件夹或应用程序文件夹的子文件夹中, 则安装程序会在该文件 夹中创建一个链接,以便在"应用程序"文件夹中运行客户端。
- 如果用户之前重命名了客户端,则安装程序会重命名新客户端以进行匹配。

安装程序会在安装过程中提示用户输入系统凭证。

静默安装— 若要静默安装客户端,请在终端工具中使用以下 Mac OS X 命令: sudo installer -pkg /path to/Install Cisco-Jabber-Mac.pkg -target / 有关安装程序命令的详细信息,请参阅 Mac 上的安装程序手动页。

#### 配置

为您的用户提供配置信息以登录到客户端。 选择下列操作之一:

- 为您的用户提供包含可选服务器信息的配置 URL。 有关详细信息,请参阅 *Cisco Jabber Mac* 版 本的 *URL* 配置部分。
- 为您的用户提供服务器信息以手动连接。 有关详细信息,请参阅手动连接设置部分。
- 使用服务发现。 有关详细信息,请参阅服务发现部分。

#### 在 **Apple M1 Mac** 上本机运行 **Jabber**

在版本 14.1.2 之前, 您只能在基于 Intel 的 Mac 上运行 Jabber, 或在 Apple M1 Mac 上使用 Rosetta。 现在,您也可以在 Apple M1 Mac 上运行 Jabber, 而无需使用 Rosetta。

要在 Apple M1 Mac 上本机运行 Jabber,请为 **Cisco Jabber** 取消选中使用 **Rosetta** 打开。

您可以在活动监视器中查看 Jabber 的运行情况。 在本机运行时,类型会显示 **Apple**。

### 手动运行安装程序

您可以手动运行安装程序,以安装单个客户端实例,并在**首选项**设置中指定连接设置。

#### 开始之前

删除客户端的任何旧版本。

- 步骤 **1** 启动 jabber-mac.pkg。 安装程序会打开窗口,指导您进行安装。
- 步骤 **2** 按照以下步骤完成安装过程。 安装程序会提示用户输入系统凭证。
- 步骤 **3** 使用配置 URL 或直接运行客户端以启动客户端。 输入用户凭证。

## **Cisco Jabber Mac** 版本的 **URL** 配置

要让用户在不手动输入服务发现信息的情况下启动Cisco Jabber,请创建一个配置URL并将其分发给 用户。

您可以直接通过电子邮件将配置 URL 链接发送给用户,也可以发布指向网站的链接。

您可以在 URL 中包含和指定以下参数:

- ServicesDomain 必要。 每个配置 URL 必须包括Cisco Jabber服务发现所需的 IM and Presence 服务器的域。
- ServiceDiscoveryExcludedServices 可选。 您可以从服务发现过程中排除以下任何服务:
- Webex— 当您设置此值时,客户端会:
	- 不执行 CAS 查找
	- 查找:
		- cisco-uds
		- cuplogin
		- collab-edge
- CUCM 设置此值时,客户端会:
	- 不查找 \_cisco-uds
	- 查找:
		- cuplogin
		- collab-edge
- CUP 当您设置此值时,客户端会:
	- 不查找 \_cuplogin
	- 查找:
		- cisco-uds
		- collab-edge

您可以指定多个逗号分隔的值以排除多项服务。

如果要排除全部三项服务,客户端将不会执行服务发现,并提示用户手动输入连接设置。

- ServicesDomainSsoEmailPrompt 可选。 指定是否为用户显示用于确定其主群集的电子邮件提 示。
	- 开启
	- 关闭
- EnablePRTEncryption 可选。 指定是否加密 PRT 文件。 适用于 Cisco Jabber Mac 版本。
	- true
	- false
- PRTCertificateName 可选。 指定证书的名称。 适用于 Cisco Jabber Mac 版本。
- InvalidCertificateBehavior 可选。 指定无效证书的客户端行为。
	- RejectAndNotify 显示警告对话框, 客户端不会加载。
- PromptPerSession 显示警告对话框, 用户可以接受或拒绝无效的证书。
- Telephony Enabled 指定用户是否具有电话功能。 默认值为 true。
	- 真
	- 假
- DiagnosticsToolEnabled 指定诊断工具在客户端中是否可用。 默认值为 true。
	- 真
	- 假

#### 按以下格式创建配置 URL:

```
ciscojabber://provision?ServicesDomain=<domain_for_service_discover>
&VoiceServicesDomain=<domain_for_voice_services>
&ServiceDiscoveryExcludedServices=<services_to_exclude_from_service_discover>
&ServicesDomainSsoEmailPrompt=<ON/OFF>
```
注释 该参数区分大小写。

#### 示例

- ciscojabber://provisionServicesDomain = cisco.com
- ciscojabber://provision?ServicesDomain=cisco.com &VoiceServicesDomain=alphauk.cisco.com
- ciscojabber://provision?ServicesDomain=service\_domain &VoiceServicesDomain=voiceservice\_domain&ServiceDiscoveryExcludedServices=WEBEX
- ciscojabber://provision?ServicesDomain=cisco.com &VoiceServicesDomain=alphauk.cisco.com&ServiceDiscoveryExcludedServices=CUCM,CUP
- ciscojabber://provision?ServicesDomain=cisco.com &VoiceServicesDomain=alphauk.cisco.com&ServiceDiscoveryExcludedServices=CUCM,CUP &ServicesDomainSsoEmailPrompt=OFF

## 配置 **Mac** 版自动更新

要启用自动更新,您可以创建包含最新版本信息的 XML 文件,包括 HTTP 服务器中安装软件包的 URL。 当用户登录、从休眠模式恢复计算机, 或从帮助菜单执行手动更新请求时, 客户端会检索 XML 文件。

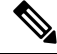

如果对即时消息Webex Messenger和在网状态功能使用此服务,则应使用Webex管理工具配置自动更 新。 注释

### **XML** 文件结构

以下是用于自动更新的示例 XML 文件:

```
<JabberUpdate>
<App name="JabberMac">
  <LatestBuildNum>12345</LatestBuildNum>
  <LatestVersion>9.6.1</LatestVersion>
  <Message><! [CDATA [<br />b>This new version of Cisco Jabber lets you do the
following:</b>><ul><li>Feature 1</li><li>Feature 2</li>
  </ul>For more information click <a target="_blank"
href="http://cisco.com/go/jabber">here</a>.]]>
  </Message>
<DownloadURL>http://http_server_name/Install_Cisco-Jabber-Mac-1.1.1-12345-MrbCdd.zip</DownloadURL>
</App>
```

```
</JabberUpdate>
```
### 示例 **XML** 文件 **2**

以下是用于 Cisco Jabber Windows 版本和 Cisco Jabber Mac 版本自动更新的 XML 文件示例:

```
<JabberUpdate>
 <App name="JabberMac">
  <LatestBuildNum>12345</LatestBuildNum>
  <LatestVersion>9.6.1</LatestVersion>
  <Message><![CDATA[<b>This new version of Cisco Jabber lets you do the
following:</b><ul><li>Feature 1</li><li>Feature 2</li>
  </ul>For more information click <a target="_blank"
href="http://cisco.com/go/jabber">here</a>.]]>
  </Message>
```
<DownloadURL>http://http server\_name/Install\_Cisco-Jabber-Mac-1.1.1-12345-MrbCdd.zip</DownloadURL>

```
</App>
<App name="JabberWin">
  <LatestBuildNum>12345</LatestBuildNum>
  <LatestVersion>9.0</LatestVersion>
  <Message><![CDATA[<b>This new version of Cisco Jabber lets you do the
following:</b><ul><li>Feature 1</li><li>Feature 2
  </li></ul>For more information click <a target="_blank"
href="http://cisco.com/go/jabber">here</a>.]]>
  </Message>
  <DownloadURL>http://http_server_name/CiscoJabberSetup.msi
  </DownloadURL>
</App>
</JabberUpdate>
```
### 开始之前

安装并配置 HTTP 服务器以托管 XML 文件和安装软件包。

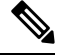

- 配置 Web 服务器以转义特殊字符, 从而确保 DSA 签名成功。 例如, Microsoft IIS 上的选项是: 允 许双空格。 注释
- 步骤 **1** 在 HTTP 服务器上托管更新安装程序。

步骤 **2** 使用任何文本编辑器创建更新 XML 文件。

步骤 **3** 按如下方式在 XML 中指定值:

- 名称— 指定以下 ID 作为应用程序元素的名称属性的值:
	- JabberWin 更新适用于 Cisco Jabber Windows 版本。
	- JabberMac 更新适用于 Cisco Jabber Mac 版本。
- LatestBuildNum 更新的内部版本号。
- LatestVersion 更新的版本号。
- Mandatory— True 或 False。 确定在提示时用户是否必须升级其客户端版本。
- Message 以下格式的 HTML:
- <![CDATA[*your\_html*]]>
- DownloadURL HTTP 服务器中的安装软件包 URL。

对于 Cisco Jabber Mac 版本, URL 文件必须采用以下格式:

Install\_Cisco-Jabber-Mac-*version*-*size*-*dsaSignature*.zip

步骤 **4** 保存并关闭您的更新 XML 文件。

- 步骤 **5** 在 HTTP 服务器上托管您的更新 XML 文件。
- 步骤 **6** 在配置文件中指定更新 XML 文件的 URL 作为 UpdateUrl 参数的值。

# 安装 **Cisco Jabber** 移动客户端

- 步骤 **1** 要安装 Cisco Jabber Android 版本,请从移动设备上的 App Store 下载应用程序。
- 步骤 **2** 要安装 Cisco Jabber iPhone 和 iPad 版本,请从移动设备上的 App Store 下载应用程序。

## **Cisco Jabber Android**、**iPhone** 和 **iPad** 版本的 **URL** 配置

要让用户在不手动输入服务发现信息的情况下启动Cisco Jabber, 请创建一个配置URL并将其分发给 用户。

您可以直接通过电子邮件将配置 URL 链接发送给用户,也可以发布指向网站的链接。

您可以在 URL 中包含和指定以下参数:

- ServicesDomain 必要。 每个配置 URL 必须包括Cisco Jabber服务发现所需的 IM and Presence 服务器的域。
- ServiceDiscoveryExcludedServices 可选。 您可以从服务发现过程中排除以下任何服务:
- Webex— 当您设置此值时,客户端会:
	- 不执行 CAS 查找
	- 查找:
		- cisco-uds
		- cuplogin
		- collab-edge
- CUCM 设置此值时, 客户端会:
	- 不查找 \_cisco-uds
	- 查找:
		- cuplogin
		- collab-edge
- CUP 当您设置此值时,客户端会:
	- 不查找 \_cuplogin
	- 查找:
		- cisco-uds
		- collab-edge

您可以指定多个逗号分隔的值以排除多项服务。

如果要排除全部三项服务,客户端将不会执行服务发现,并提示用户手动输入连接设置。

- ServicesDomainSsoEmailPrompt 可选。 指定是否为用户显示用于确定其主群集的电子邮件提 示。
	- 开启
	- 关闭
- InvalidCertificateBehavior 可选。 指定无效证书的客户端行为。
	- RejectAndNotify 显示警告对话框, 客户端不会加载。
	- PromptPerSession 显示警告对话框,用户可以接受或拒绝无效的证书。
- PRTCertificateUrl 使用信任根证书存储库中的公共密钥指定证书的名称。 适用于 Cisco Jabber 移动客户端。
- Telephony\_Enabled 指定用户是否具有电话功能。 默认值为 true。
- 真
- 假
- ForceLaunchBrowser 用于强制用户使用外部浏览器。 适用于 Cisco Jabber 移动客户端。
	- 真
	- 假

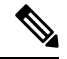

ForceLaunchBrowser用于客户端证书部署,适用于使用Android 5.0以下操 作系统的设备。 注释

#### 按以下格式创建配置 URL:

```
ciscojabber://provision?ServicesDomain=<domain_for_service_discover>
&VoiceServicesDomain=<domain_for_voice_services>
&ServiceDiscoveryExcludedServices=<services_to_exclude_from_service_discover>
&ServicesDomainSsoEmailPrompt=<ON/OFF>
```
注释 该参数区分大小写。

#### 示例

- ciscojabber://provisionServicesDomain = cisco.com
- ciscojabber://provision?ServicesDomain=cisco.com &VoiceServicesDomain=alphauk.cisco.com
- ciscojabber://provision?ServicesDomain=service\_domain &VoiceServicesDomain=voiceservice\_domain&ServiceDiscoveryExcludedServices=WEBEX
- ciscojabber://provision?ServicesDomain=cisco.com &VoiceServicesDomain=alphauk.cisco.com&ServiceDiscoveryExcludedServices=CUCM,CUP
- ciscojabber://provision?ServicesDomain=cisco.com &VoiceServicesDomain=alphauk.cisco.com&ServiceDiscoveryExcludedServices=CUCM,CUP &ServicesDomainSsoEmailPrompt=OFF

## 使用企业移动性管理的移动配置

### 通过 **AppConfig** 标准进行企业移动性管理 **(EMM)**

在使用企业移动性管理 (EMM) 之前,请确保:

- EMM 供应商支持使用 Android for Work 或 Apple 托管的应用配置。
- 该 Android 设备的操作系统为 5.0 或更高版本。

要允许用户启动 Cisco Jabber Android 版本或者 Cisco Jabber iPhone 和 iPad 版本,可以使用企业移动 性管理 (EMM) 配置 Cisco Jabber。 有关设置 EMM 的详细信息,请参阅 EMM 提供商提供的管理员 的说明。

如果想要 Jabber 仅在受管理设备上运行,则可以部署基于证书的身份验证,然后通过 EMM 注册客 户端证书。

您可以将 Cisco Jabber iPhone 和 iPad 版本配置为从 Microsoft Exchange Server 导入的本地联系人的默 认拨号器。 使用 **Exchange ActiveSync** 对配置文件进行配置,并在 MDM 配置文件的默认音频呼叫 应用程序字段中输入值 com.cisco.jabberIM。

使用 EMM 时,在 EMM 应用程序中将 AllowUrlProvisioning 参数设置为 False 以禁用 URL 配置。 有 关配置参数的详细信息,请参阅 *AllowUrlProvisioning* 参数部分。

#### 通过应用程序封装进行 **EMM**

另外一种 EMM 方法是应用程序封装。 您可以使用供应商应用程序封装工具来封装 Jabber, 并应用 策略来限制用户可以在 Jabber 中执行的操作。 然后, 可以将封装的 Jabber 分发给用户。 升级到新 版本的 Jabber 后必须重复封装操作。

我们要求您签署一项双向协议,以将应用程序封装与 Cisco Jabber 结合使用。 请发送邮件至 jabber-mobile-mam@cisco.com 与我们联系以了解详情。

### 通过 **SDK** 集成进行 **EMM**

在版本 12.8 中, 我们新增了对于 Microsoft Intune 和 BlackBerry Dynamics 的支持作为另外一种 EMM 方法。 我们使用 Microsoft 和 BlackBerry SDK 创建了可通过 App Store 和 Google Play Store 获取的新 客户端:

- Jabber Intune 版本
- Jabber BlackBerry 版本

借助这些解决方案,您可以在门户中创建自己的管理策略。 当用户使用新客户端登录时,客户端将 与门户同步并应用您的策略。

### 通过 **Jabber Intune** 版本进行 **EMM**

在部署中使用 Jabber Intune 版本客户端时,管理员会在 Microsoft Azure 中配置您的管理策略。 用户 需从 App Store 或 Google Play Store 下载新的客户端。 用户运行新客户端时, 其会与管理员创建的策 略同步。

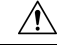

Jabber Intune 版本不支持 iOS 平台上的 Apple 推送通知 (APN)。 当您将 Jabber 置于后台时, iOS 设 备可能收不到聊天消息和呼叫。 注意

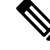

注释 对于 Android 设备,用户首先需安装 Intune 公司门户。然后,他们通过门户运行客户端。

Jabber Intune 版本的一般设置流程如下:

- **1.** 创建新的 Azure AD 租户。
- **2.** 创建新的 AD 用户或同步您的内部 AD 用户。
- **3.** 创建 Office 365 组或安全组并添加您的用户。
- **4.** 将 Jabber Intune 版本客户端添加到 Microsoft Intune。
- **5.** 在 Microsoft Intune 中创建和部署策略。
- **6.** 用户登录到客户端并同步以接收您的策略。

有关这些步骤的详细信息,请参阅 Microsoft 文档。

下表列出了我们在 Cisco Jabber 的应用程序保护策略中支持的 Microsoft Intune 限制:

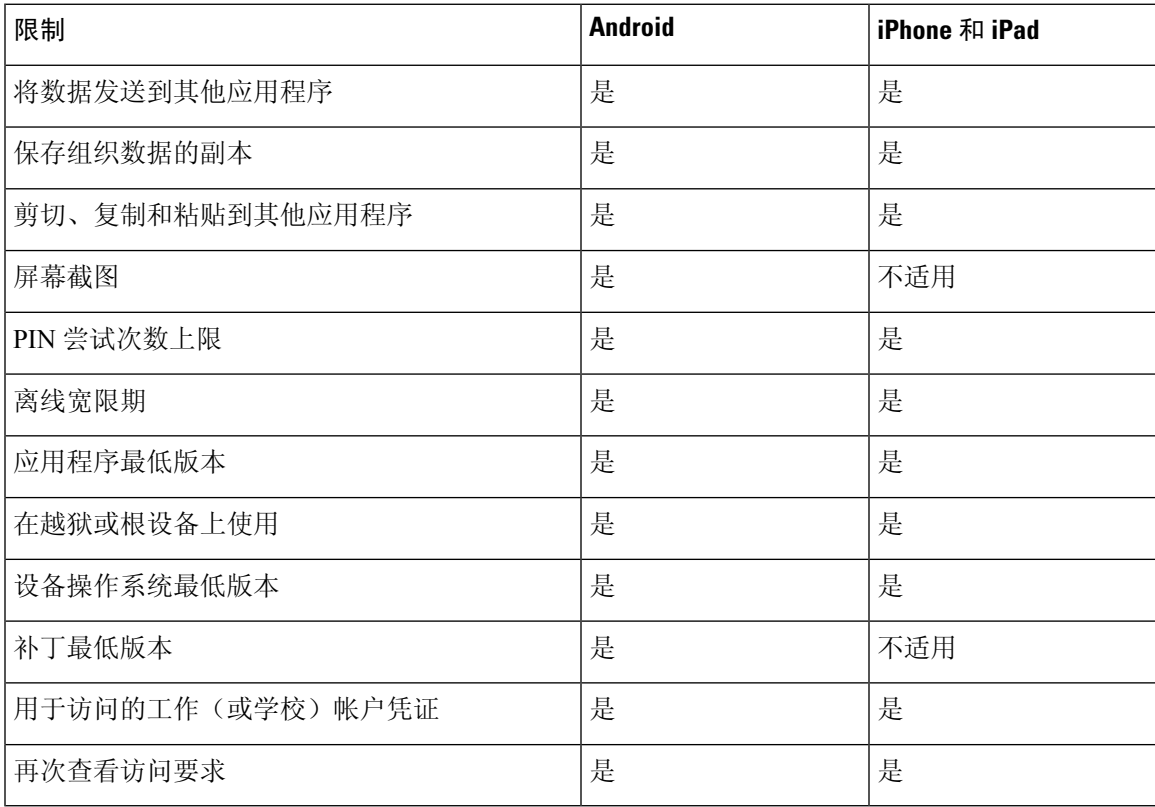

### 通过 **Jabber BlackBerry** 版本进行 **EMM**

在部署中使用 Jabber BlackBerry 客户端时,您的管理员会在 BlackBerry 统一终端管理 (UEM) 中配置 管理策略。 用户需从 App Store 或 Google Play Store 下载新的客户端。 Jabber BlackBerry 版本正在申 请 BlackBerry 认证,尚未在 BlackBerry 市场推出。

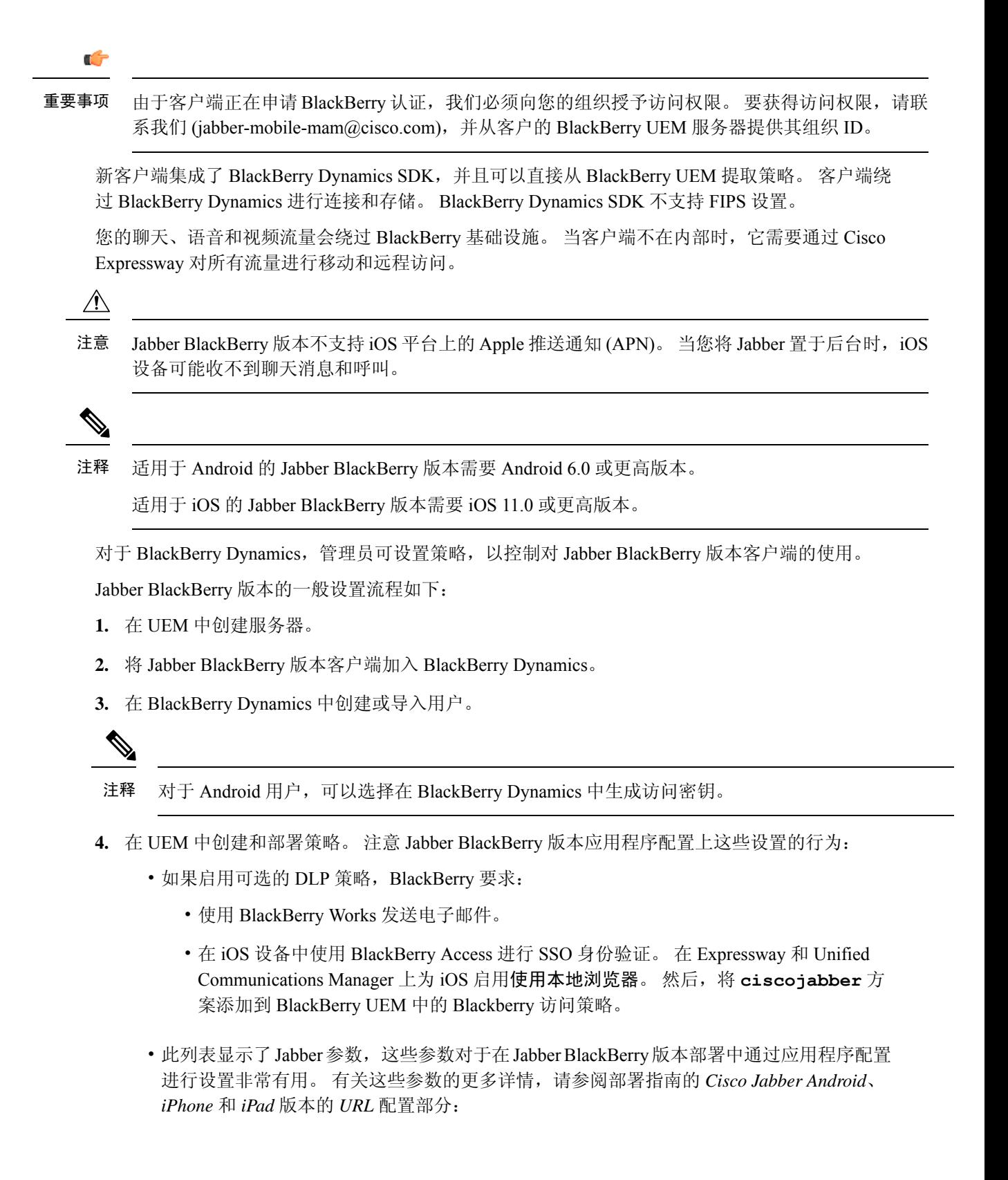

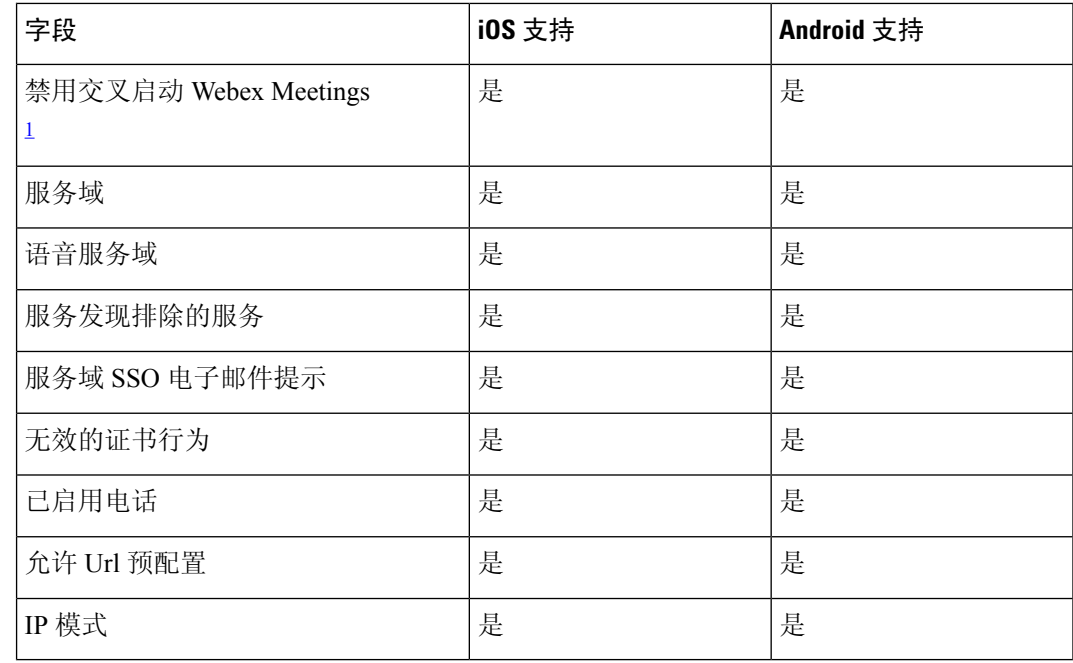

 $^{-1}$  启用 Webex Meetings 的交叉启动后, 它可以在不允许非 Dynamics 应用程序的 BlackBerry Dynamics 容器中作为例外运行。

**5.** 用户登录到客户端。

有关这些步骤的详细信息,请参阅 BlackBerry 文档。

下表列出了我们在 Cisco Jabber 的应用程序保护策略中支持的 BlackBerry 限制:

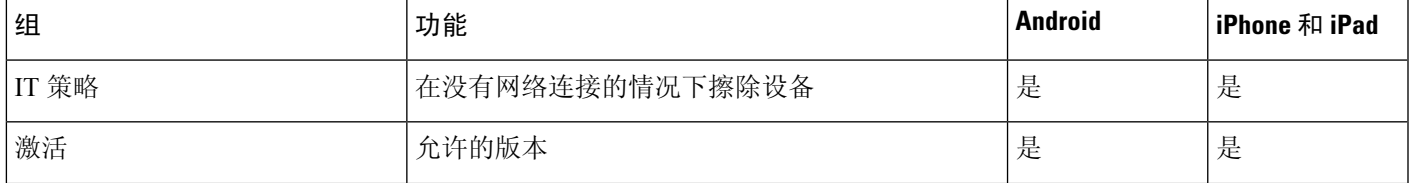

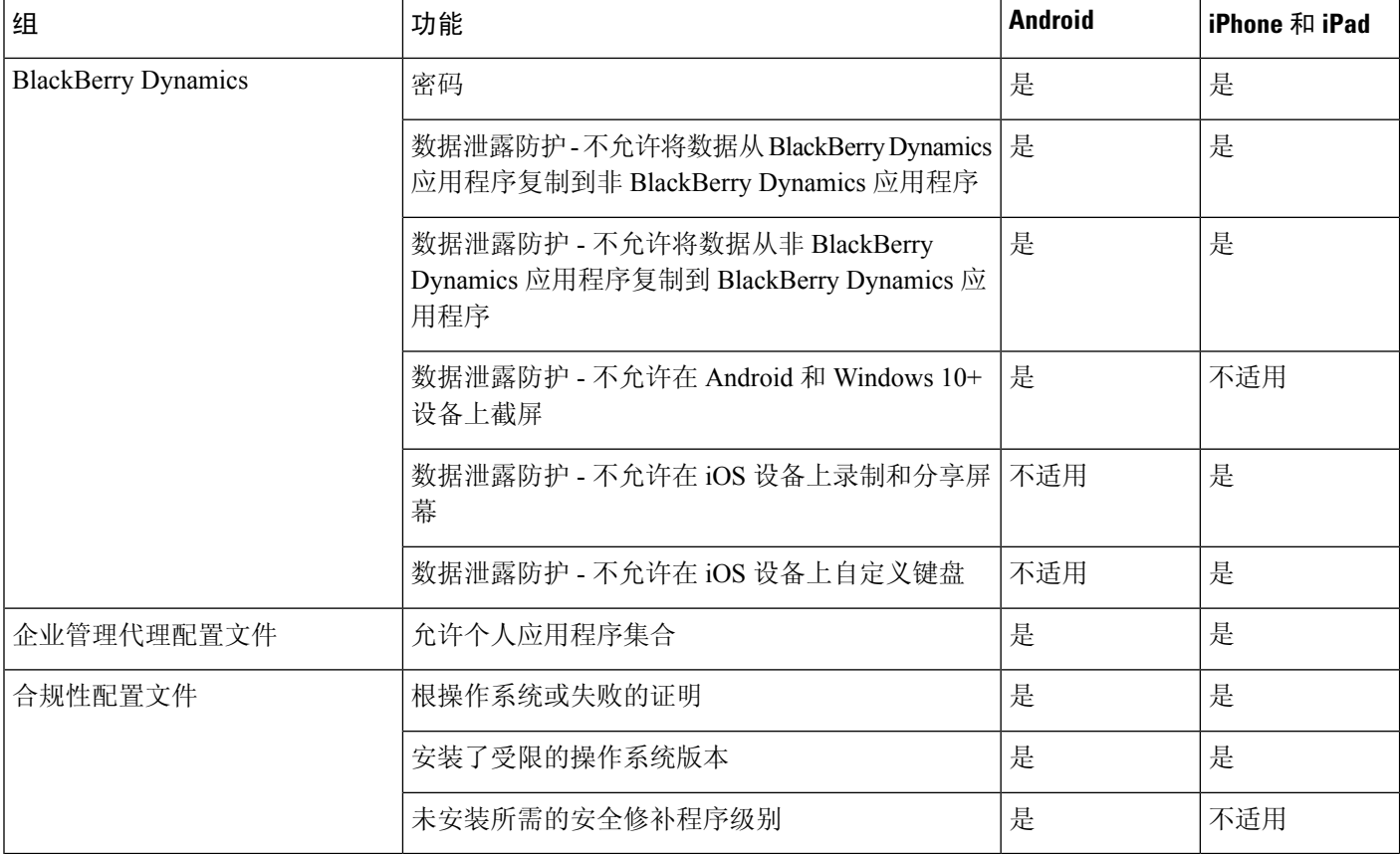

#### **Jabber BlackBerry** 版本中的 **IdP** 连接

在 Jabber Android 以及 iPhone 和 iPad 版本部署中,客户端会连接到 DMZ 中的身份提供程序 (IdP) 代 理。然后,代理会将请求传递到内部防火墙背后的 IdP 服务器。

在 Jabber BlackBerry 版本中, 您有备用路径可用。 如果在 BlackBerry UEM 中启用了 DLP 策略, 则 iOS 设备上的客户端可以安全地直接隧道传输到 IdP 服务器。 要使用此设置,请按如下方式配置部 署:

- 在 Expressway 和 Unified CM 上为 iOS 启用使用本地浏览器。
- 将 **ciscojabber** 方案添加到 BlackBerry UEM 中的 Blackberry 访问策略。

Android OS 上的 Jabber BlackBerry 版本始终连接到 SSO 的 IdP 代理。

如果部署中仅包含在 iOS 上运行的设备,不需要在 DMZ 中使用 IdP 代理。 但是,如果部署中包含 在 Android OS 上运行的设备,则需要 IdP 代理。

### **iOS** 上的应用程序传输安全性

iOS 包括应用程序传输安全 (ATS) 功能。ATS 要求 Jabber BlackBerry 版本和 Jabber Intune 版本使用 可靠的证书和加密,通过 TLS 建立安全的网络连接。ATS 会阻止与没有 X.509 数字证书的服务器的 连接。证书必须通过以下检查:

- 完整的数字签名
- 有效的到期日期
- 与服务器的 DNS 名称匹配的名称
- 从 CA 到受信任锚点证书的有效证书链

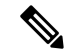

有关属于 iOS 一部分的受信任锚点证书的详细信息,请参阅 *iOS* 中可用的 受信任根证书列表,网址:<https://support.apple.com/en-us/HT204132>。系统 管理员或用户也可以安装自己信任的锚点证书,只要满足相同的要求即 可。 注释

有关ATS的详细信息,请参阅阻止不安全的网络连接,网址:[https://developer.apple.com/documentation/](https://developer.apple.com/documentation/security/preventing_insecure_network_connections) [security/preventing\\_insecure\\_network\\_connections](https://developer.apple.com/documentation/security/preventing_insecure_network_connections).

### 适用于 **MDM** 部署的有用参数

EMM 供应商可能允许您在"应用程序配置"设置中设置不同的值类型,但 Jabber 仅读取字符串值 类型。对于EMM,您可能会发现以下参数很有用。有关这些参数的更多详情,请参阅*Cisco Jabber Android*、*iPhone* 和 *iPad* 版本的 *URL* 配置部分:

- ServicesDomain
- VoiceServicesDomain
- ServiceDiscoveryExcludedServices
- ServicesDomainSsoEmailPrompt
- EnablePRTEncryption
- PRTCertificateURL
- PRTCertificateName
- InvalidCertificateBehavior
- Telephony\_Enabled
- ForceLaunchBrowser
- FIPS\_MODE
- CC\_MODE
- LastLoadedUserProfile
- AllowUrlProvisioning

使用 EMM 时,在 EMM 应用程序中将 AllowUrlProvisioning 参数设置为 **False** 以禁用 URL 配 置。 有关配置参数的详细信息,请参阅主题 *AllowUrlProvisioning* 参数。

- IP\_Mode
- AllowTeamsUseEmbeddedSafari 仅适用于 Cisco Jabber iPhone 和 iPad 版本
- AutoLoginUserName
- AutoLoginUserPassword

以下各节讨论了部分参数在 MDM 部署中的使用。

#### **AllowUrlProvisioning** 参数

将用户从 URL 配置迁移到 EMM 时使用此参数。

将以下值应用到此参数:

- true(默认值)— 使用 URL 配置执行引导程序配置
- false 不使用 URL 配置执行引导程序配置

示例:<AllowURLProvisioning>*false*</AllowURLProvisioning>

### **AutoLoginUserName**

适用于 Cisco Jabber iPhone 和 iPad 版本。

在EMM中,定义移动设备上的用户名。此参数必须与AutoLoginUserPassword参数和ServicesDomain 参数一起使用。 通过这些参数,您可以在输入用户的登录详细信息后安装 Jabber 应用程序。

#### **AutoLoginUserPassword**

适用于 Cisco Jabber iPhone 和 iPad 版本。

在 EMM 中,定义移动设备上的密码。 此参数必须与 AutoLoginUserName 参数和 ServicesDomain 参 数一起使用。 通过这些参数,您可以在输入用户的登录详细信息后安装 Jabber 应用程序。

#### **CC\_MODE** 参数

使用此参数可在使用 EMM 的 Cisco Jabber 移动客户端上启用或禁用 Common Criteria 模式。

- *true* 以 Common Criteria 模式运行 Cisco Jabber。
- *false*(默认值)— 不以 Common Criteria 模式运行 Cisco Jabber。

示例: <CC MODE>*true*</CC\_MODE>

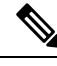

要启用 CC\_MODE, RSA 密钥大小必须至少为 2048 位。 有关如何设置 Jabber 以 Common Criteria 模 式运行的详细信息,请参阅《*Cisco Jabber 12.5* 的内部部署指南》中有关如何部署 *Cisco Jabber* 应用 程序的详细信息。 注释

### **FIPS\_MODE** 参数

使用此参数可在使用 EMM 的 Cisco Jabber 移动客户端上启用或禁用 FIPS 模式。

- *true* 以 FIPS 模式运行 Cisco Jabber。
- *false* 不以 FIPS 模式运行 Cisco Jabber。
- 示例:<FIPS\_MODE>*false*</FIPS\_MODE>

# 安装 **Jabber VDI** 软终端

- 步骤 **1** 完成部署 Jabber 的工作流程。
- 步骤 2 要安装 Cisco Jabber VDI 软终端, 请按照适用于您安装的客户端的《Cisco Jabber VDI [软终端部署和安装指南》](https://www.cisco.com/c/en/us/support/collaboration-endpoints/virtualization-experience-media-engine/products-installation-guides-list.htmll)中 的说明操作。

当地语言翻译版本说明

思科可能会在某些地方提供本内容的当地语言翻译版本。请注意,翻译版本仅供参考,如有任何不 一致之处,以本内容的英文版本为准。